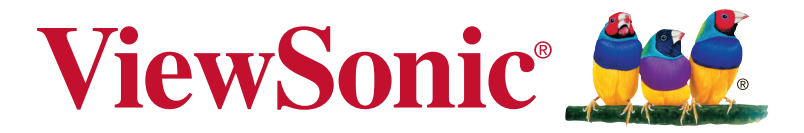

# **XG2402 Displej Návod na obsluhu**

Číslo modelu: VS17037

# **Ďakujeme, že ste sa rozhodli pre značku ViewSonic**

Spoločnosť ViewSonic je viac než 30 rokov svetovým lídrom v segmente vizuálnych riešení a venuje sa prekonávaniu očakávaní sveta v oblasti technologickej evolúcie, inovácií a jednoduchosti. V spoločnosti ViewSonic sme presvedčení, že naše produkty majú potenciál dosiahnuť pozitívny dopad vo svete a veríme, že vami zvolený produkt značky ViewSonic vám bude dlho slúžiť.

Ešte raz ďakujeme, že ste sa rozhodli pre značku ViewSonic!

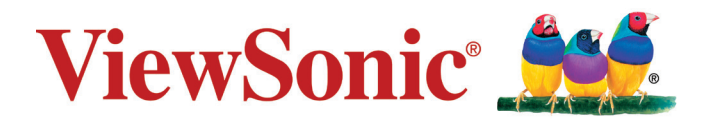

# **Obsah**

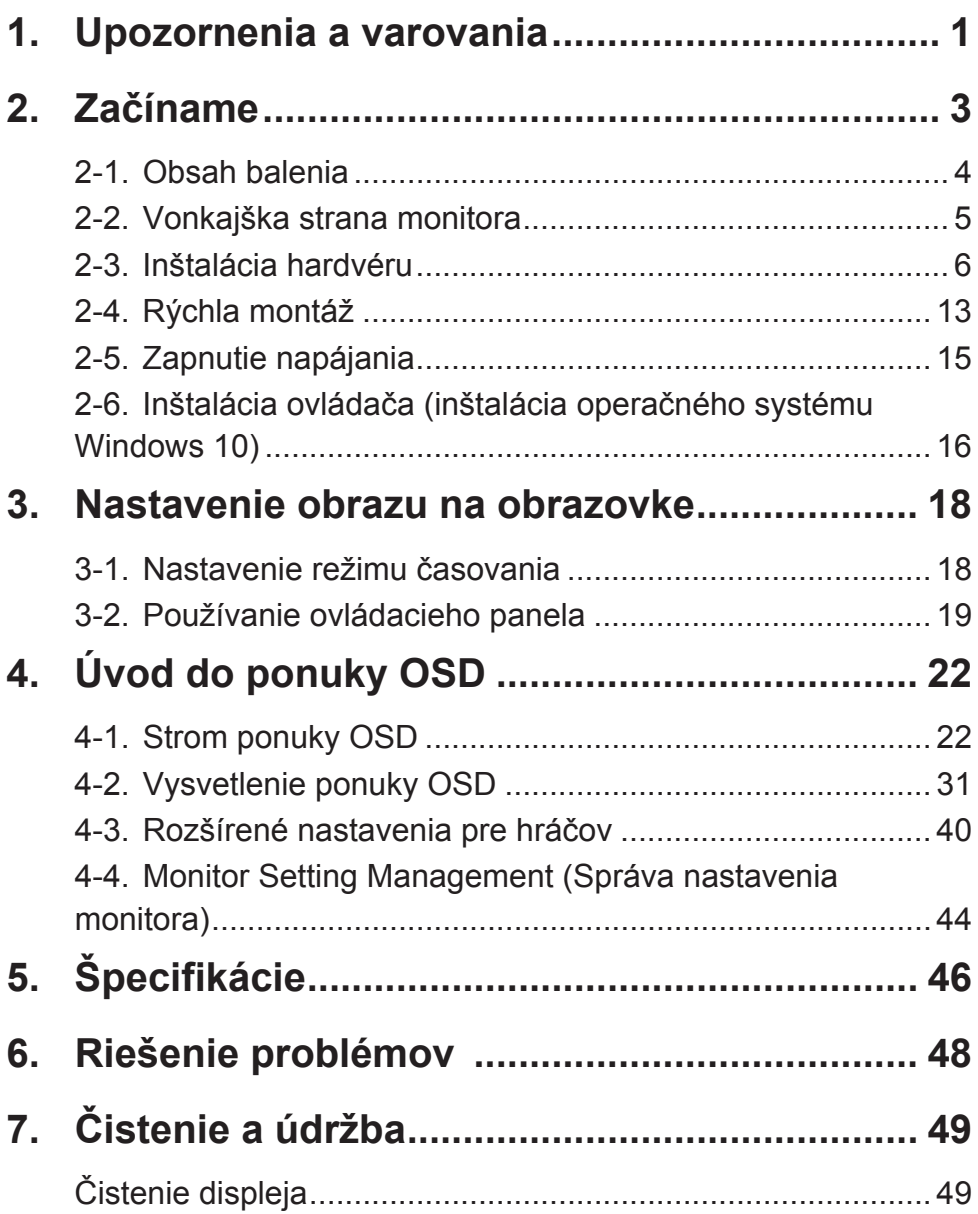

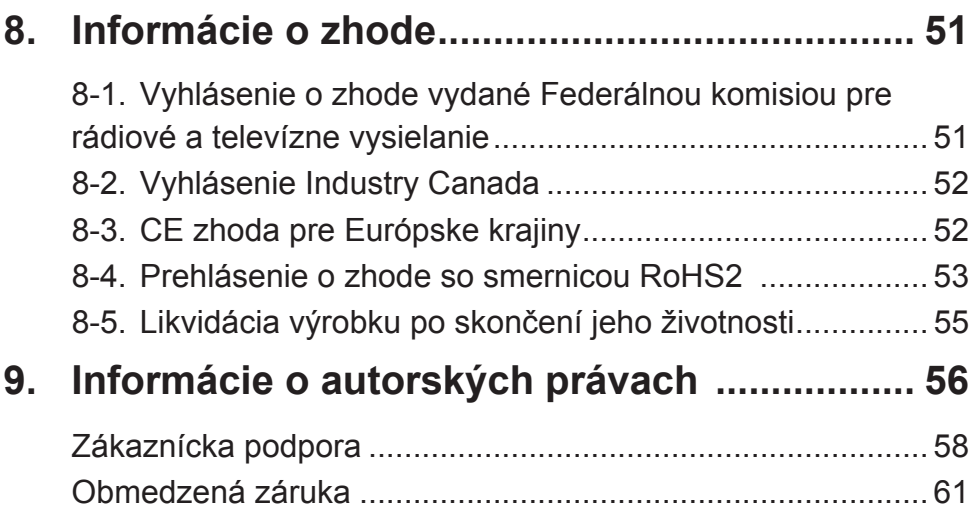

# **1. Upozornenia a varovania**

- 1. Pred používaním zariadenia so kompletne prečítajte tieto pokyny.
- 2. Tieto pokyny uschovajte na bezpečnom mieste.
- 3. Dbajte na všetky varovania a dodržujte všetky pokyny.
- 4. Seďte aspoň 18 stôp / 45 cm displeja.
- 5. Pri prenášaní s displejom manipulujte opatrne.
- 6. Nikdy nesnímajte zadný kryt. Tento displej obsahuje diely s vysokým napätím. Ak sa ich dotknete, môžete sa vážne poraniť.
- 7. Toto zariadenie nepoužívajte v blízkosti vody. Výstraha: Pre zníženie nebezpečenstva vzniku požiaru alebo zasiahnutia elektrickým prúdom nevystavujte výrobok účinkom dažďa či vlhkosti.
- 8. Zabráňte vystaveniu displeja účinkom priameho slnečného žiarenia alebo iných tepelných zdrojov. Aby ste znížili odlesk, displej umiestnite mimo dosahu priameho slnečného svetla.
- 9. Čistite mäkkou, suchou tkaninou. Ak je potrebné ďalšie čistenie, pozrite si časť "Čistenie displeja", ktorá je súčasťou tohto návodu.
- 10. Nedotýkajte sa obrazovky. Mastné škvrny sa ťažko odstraňujú.
- 11. Panel displeja nešúchajte ani na neho nevyvíjate tlak, pretože môže dôjsť k trvalému poškodeniu obrazovky.
- 12. Nezakrývajte žiadny z vetracích otvorov. Inštaláciu zariadenia vykonajte v súlade s pokynmi výrobcu.
- 13. Zariadenie neinštalujte v blízkosti tepelných zdrojov, ako sú radiátory, zásobníky tepla, pece a iné zariadenia (vrátane zosilňovačov), ktoré produkujú teplo.
- 14. Displej umiestnite na dobre vetrané miesto. Na displej neumiestňujte nič, čo by mohlo zabraňovať odvádzaniu tepla.
- 15. Na displej, kábel na vedenie obrazového signálu ani na napájací sieťový kábel neumiestňujte ťažké predmety.
- 16. V prípade výskytu dymu, nezvyčajného šumu alebo silného zápachu displej okamžite vypnite a spojte sa so svojím predajcom alebo so spoločnosťou ViewSonic. Ďalšie používanie displeja je nebezpečné.
- 17. Nepokúšajte sa obchádzať bezpečnostné zabezpečenia polarizovanej alebo uzemnenej zástrčky. Polarizovaná zástrčka má dva kolíky, pričom jeden je širší ako druhý. Uzemnený typ zástrčky má dva kolíky a tretí uzemňovací kolík. Široký kolík a tretí kolík sú kvôli vašej bezpečnosti. Ak zástrčka nepasuje do vašej zásuvky, ohľadne výmeny zásuvky sa poraďte s elektrotechnikom.
- 18. Chráňte sieťový kábel tak, aby sa po ňom nechodilo alebo aby nedošlo k jeho privretiu, hlavne pri zástrčke a v bode, kde kábel vychádza z prístroja. Presvedčte sa, že sieťová zásuvka sa nachádza v blízkosti zariadenia a je ľahko dostupná.
- 19. Používajte iba doplnky alebo príslušenstvo, ktoré odporúča výrobca.
- 20. Používajte iba vozík, stojan, trojnožku, konzolu alebo stolík odporúčaný výrobcom alebo predávaný spolu s výrobkom. Ak používate vozík, dávajte pozor pri presúvaní zostavy vozík/zariadenie, aby ste predišli prevrhnutiu.

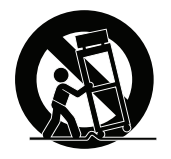

- 21. Ak zariadenie nebudete počas dlhšej doby používať, vytiahnite sieťový kábel zo zásuvky.
- 22. Všetky servisné zásahy prenechajte kvalifikovaným servisným technikom. Vykonanie servisu sa požaduje v prípade akéhokoľvek poškodenia jednotky, napríklad: ak je poškodený sieťový kábel alebo zástrčka, ak sa na zariadenie rozliala tekutina alebo ak na jednotku spadol nejaký predmet, ak jednotka bola vystavená účinkom dažďa alebo vlhkosti, alebo ak jednotka nefunguje normálnym spôsobom alebo spadla.

# **2. Začíname**

Pôvodný obal, registračný formulár a príjmový doklad si uložte pre prípad, že dôjde k akémukoľvek problému a výrobok, ktorý ste si zakúpili, bude musieť byť z nejakého dôvodu vrátený. Tento obal a doklady vám uľahčia overenie a opravu vášho výrobku, vrátenie peňazí a/alebo výrobku.

Ak máte s výrobkom akékoľvek problémy alebo máte nejaké otázky, na ktoré sa v používateľskej príručke nenachádzajú žiadne odpovede, požiadajte oddelenie služieb pre zákazníkov o pomoc.

Dôležité upozornenie! Pôvodnú škatuľu a obalový materiál si uložte pre potreby budúceho zasielania.

POZNÁMKA: Slovo "Windows", ktoré sa v tejto používateľskej príručke uvádza, sa týka operačného systému Microsoft Windows.

# **2-1. Obsah balenia**

Balenie monitora obsahuje:

- Displej
- Sieťový kábel
- Videa kábel
- USB kábel
- Rýchly sprievodca pre spustenie

### **POZNÁMKA:**

<sup>1</sup> Káble na prenos obrazového signálu, ktoré sú súčasťou balenia, sa môžu líšiť v závislosti od krajiny. Viac informácií získate u svojho predajcu.

## **2-2. Vonkajška strana monitora**

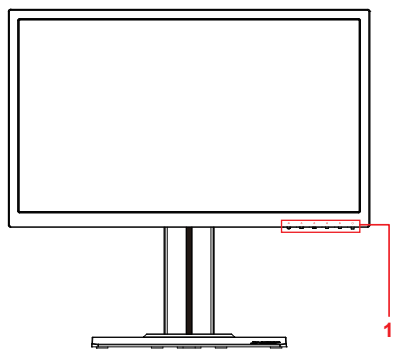

**C. Zadná strana**

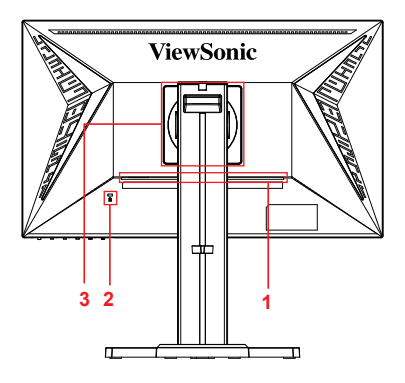

**A. Predná strana B. Pravá a ľavá strana**

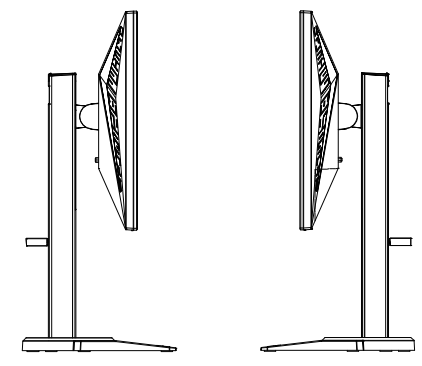

- 1. Vstupný/výstupný port (I/O) V tejto časti musia byť všetky možnosti pripojenia vstupu a výstupu a konektor napájania (vysvetlený v odseku č. 2-4)
- 2. Slot pre bezpečnostný zámok Kensington (vysvetlený v odseku č. 2-3, časť G)
- 3. Toto je miesto na zadnej strane monitora, kde sa montuje držiak VESA pre zavesenie na stenu\*. Ďalšie pokyny týkajúce sa montážnych krokov držiaka VESA pre zavesenie na stenu si pozrite v odseku č. 2-3, časť F.

### **2-3. Inštalácia hardvéru**

- **A. Postup pri upevňovaní základne**
- **1 1**

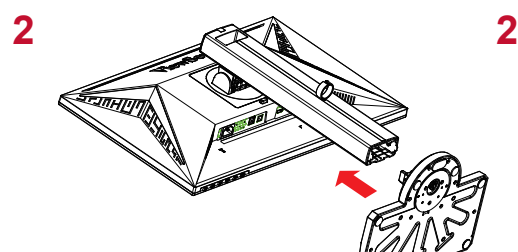

$$
\overline{\mathbf{3}}
$$

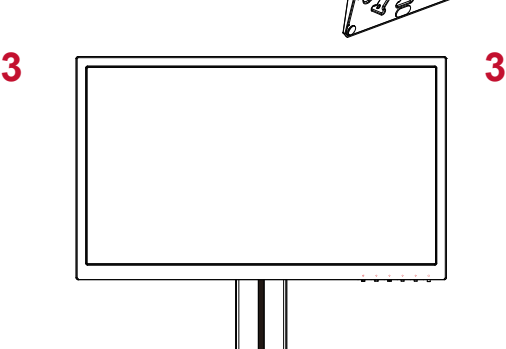

**B. Postup pri odstraňovaní základne**

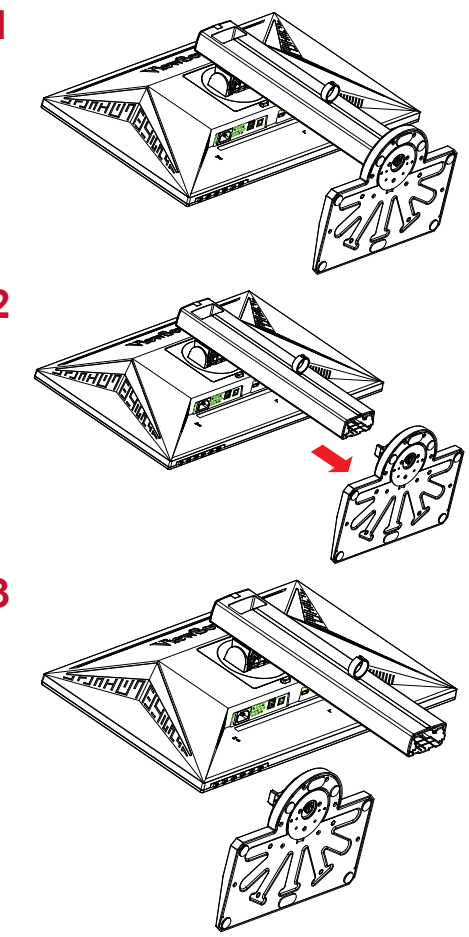

### **C. Nastavenie výšky monitora**

- Hornú časť monitora zatlačte dolu, až kým nebude vo výške pohľadu, ktorá je požadovaná na použitie.
- Monitor môžete tiež vytiahnuť naspäť hore do výšky pohľadu, ktorá je požadovaná na použitie.

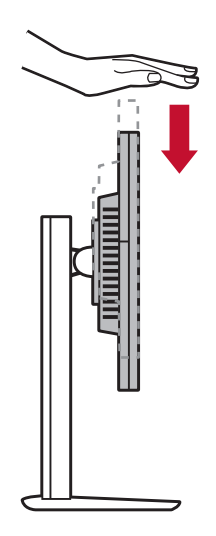

### **D. Nastavenie uhla**

- Po nastavení výšky monitora sa postavte pred monitor tak, aby bol pred vami v strede.
- Uhol obrazovky možno nastaviť pohybovaním plochého monitora a jeho zarovnaním dopredu alebo dozadu. Pre zážitok z prispôsobivého a pohodlného pozerania ho možno nastaviť do uhlov od -5 do 21°. \*

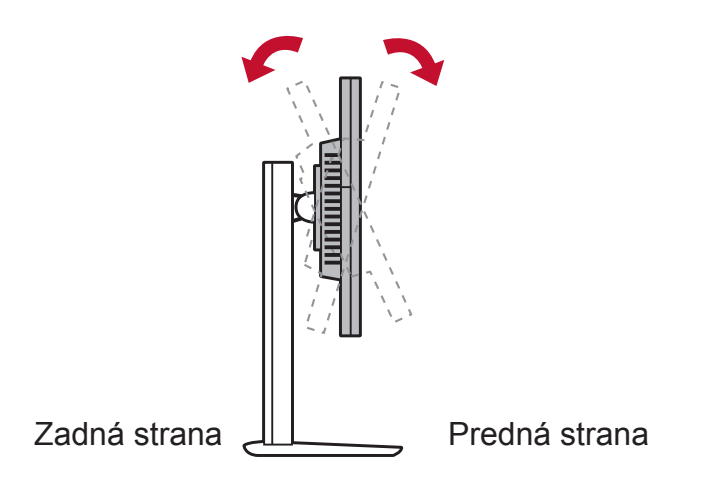

### **E. Funkcia otáčania**

1. Monitor zodvihnite tak vysoko, ako sa dá (maximálna výška).

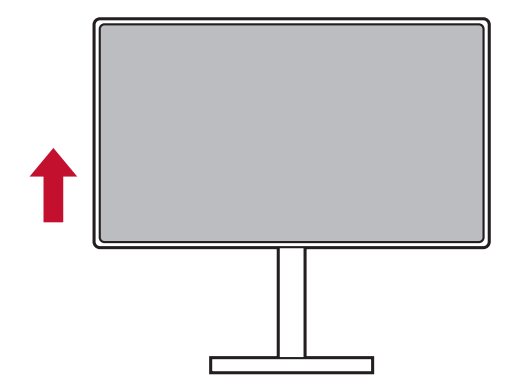

2. Monitor nastavte zarovnaním hornej zadnej časti a spodok potiahnite dopredu (na porovnanie si pozrite dolný obrázok).

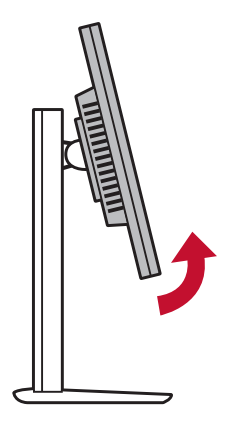

3. Monitor otočte doprava a doľava (na porovnanie si pozrite dolný obrázok).

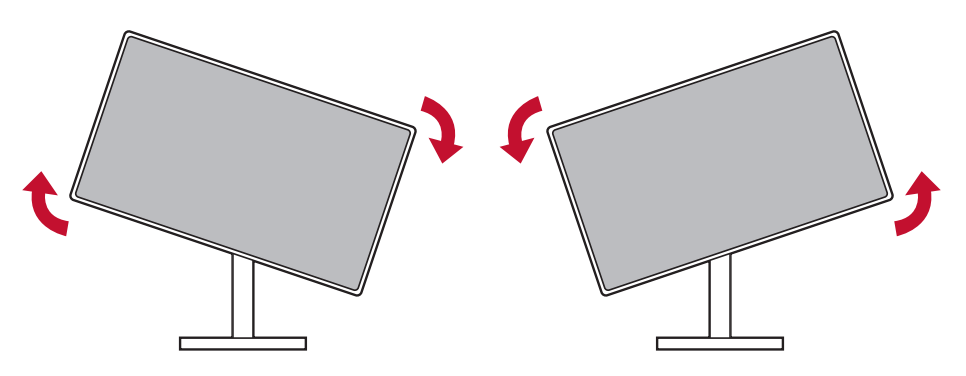

4. Inštaláciu monitora dokončite jeho úplným otočením o 90°(na porovnanie si pozrite dolný obrázok).

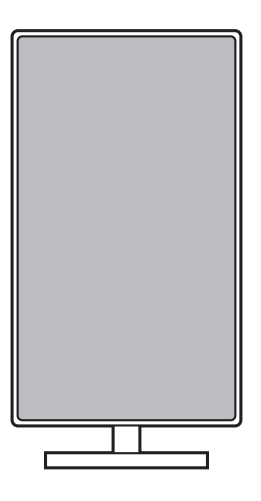

### **F. Montáž na stenu (voliteľný)**

**POZNÁMKA:** Pre použitie so sponou pre montáž na stenu uvedenú v UL.

Súpravu pre montáž na stenu alebo základňu s možnosťou nastavenia výšky získate u svojho miestneho predajcu, alebo sa spojte so spoločnosťou ViewSonic®. Pozrite si pokyny dodávané so základnou montážnou súpravou. Ak chcete zmeniť svoj displej zo stolového na nástenný, vykonajte nasledovné:

- 1. Zistite si montážnu súpravu na stenu VESA, ktorá spĺňa požiadavky uvedené v časti "Technické parametre"
- 2. Presvedčte sa, že hlavný vypínač je vypnutý a následne odpojte sieťový kábel.
- 3. Displej položte čelom dolu na uterák alebo prikrývku.
- 4. Odstráňte podstavec. (môže byť potrebné vyskrutkovať skrutky.)
- 5. Montážny držiak z nástennej montážnej súpravy upevnite pomocou skrutiek s príslušnou dĺžkou.
- 6. Displej namontujte na stenu, a to podľa pokynov pre súpravu pre montáž na stenu.

### **G. Používanie zámku Kensington**

Bezpečnostný konektor Kensington sa nachádza na zadnej strane monitora. Ak potrebujte viac informácií o inštalovaní a používaní, navštívte webovú stránku Kensington na lokalite http://www. kensington.com.

Nižšie je uvedený informačný príklad namontovania zámku Kensington na stôl.

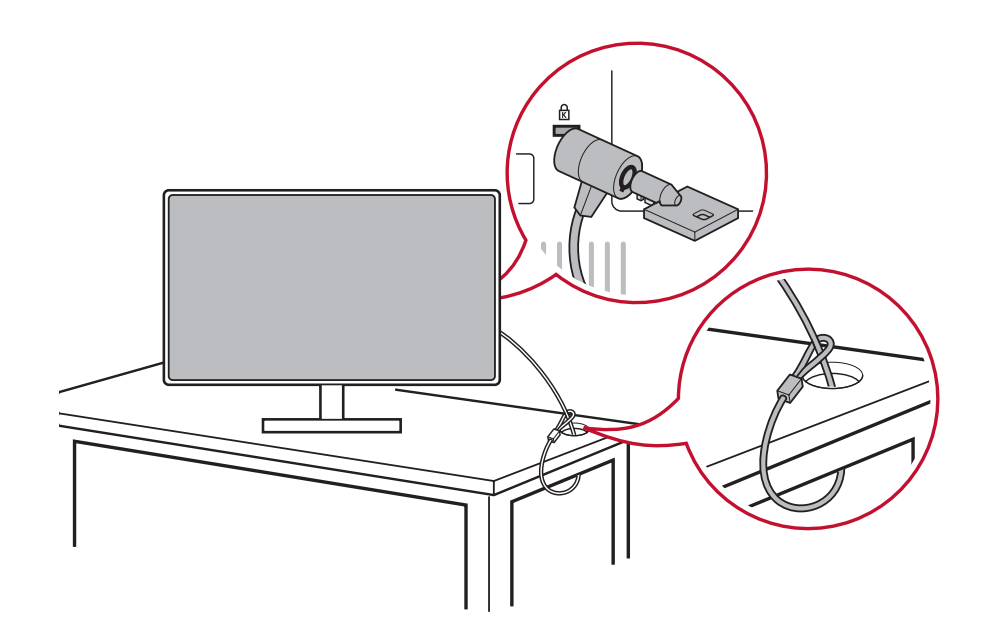

# **2-4. Rýchla montáž**

### **Pripojenie videokábla**

- 1. Vypnite monitor LCD aj počítač.
- 2. Ak je to nutné, odstráňte kryty zo zadnej strany plochého monitora.
- 3. Kábel na vedenie obrazového signálu pripojte od LCD monitora k počítaču. Používatelia operačného systému Macintosh: Pre modely, ktoré sú staršie ako G3, je potrebný adaptér Macintosh. Adaptér pripojte k počítaču a do adaptéra zapojte kábel na vedenie obrazového signálu.

Adaptér ViewSonic® Macintosh si môžete objednať na oddelení služieb zákazníkom ViewSonic.

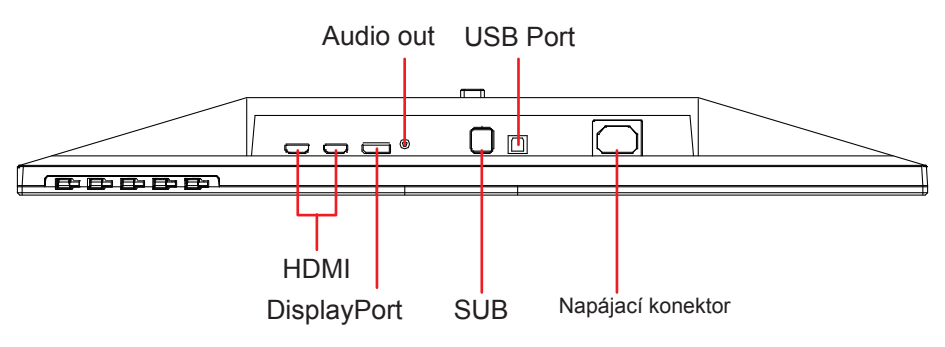

3.A. Výstupný port DP na monitore nepripájajte ku konektoru DisplayPort alebo mini DP v počítači. Výstupný port DP sa používa na sériové zapojenie (vysvetlené v časti D)

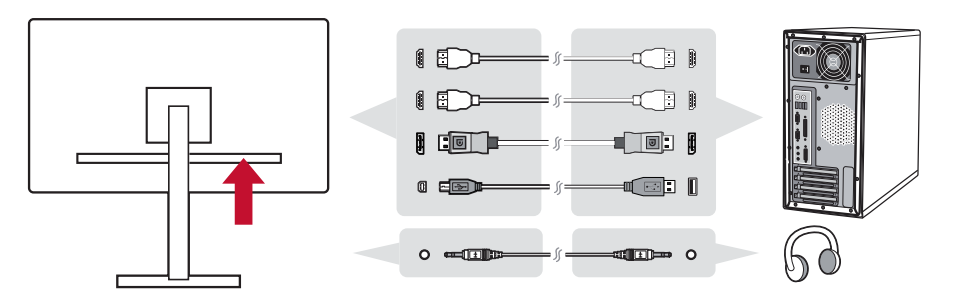

3.B. Kábel na vedenie obrazového a zvukového signálu

Koniec kábla "mini DP do DisplayPort" zapojte do výstupného portu Thunderbolt v počítači s operačným systémom MAC. Druhý koniec tohto kábla zapojte do konektora DisplayPort na zadnej strane monitora.

3.C. Napájací kábel (a sieťový adaptér, ak je to nutné)

Zásuvku napájacieho kábla zapojte do napájacieho konektora v monitore a zástrčku napájacieho kábla zapojte do elektrickej zásuvky.

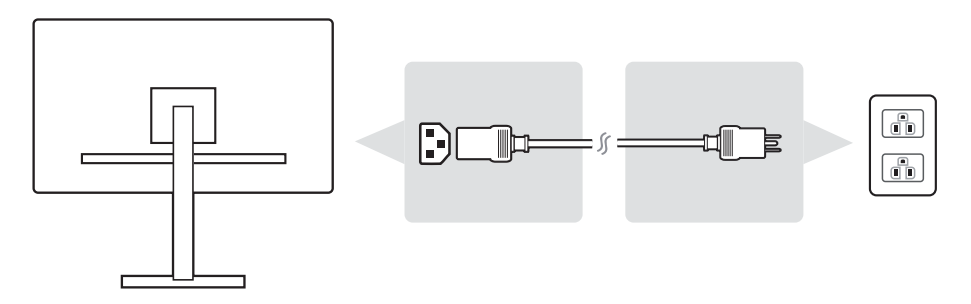

# **2-5. Zapnutie napájania**

### **Zapnutie LCD monitora a počítača**

Zapnite LCD monitor a potom počítač. Toto poradie musí byť dodržané (najskôr LCD monitor a potom počítač).

### **Pre nastavenie sériového zapojenia DisplayPort MST**

1. Funkcia automatického zisťovania vo vstupnom zdroji je nastavená na OFF (Vypnúť)

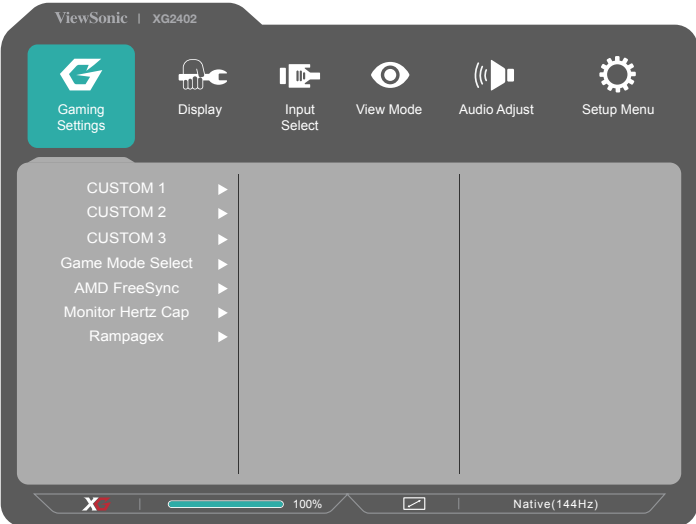

- 2. Režim DisplayPort 1.2 nastavený na On (Zapnúť)
	- \* Funkciu DISPLAYPORT1.2 zvýraznite a vyberte

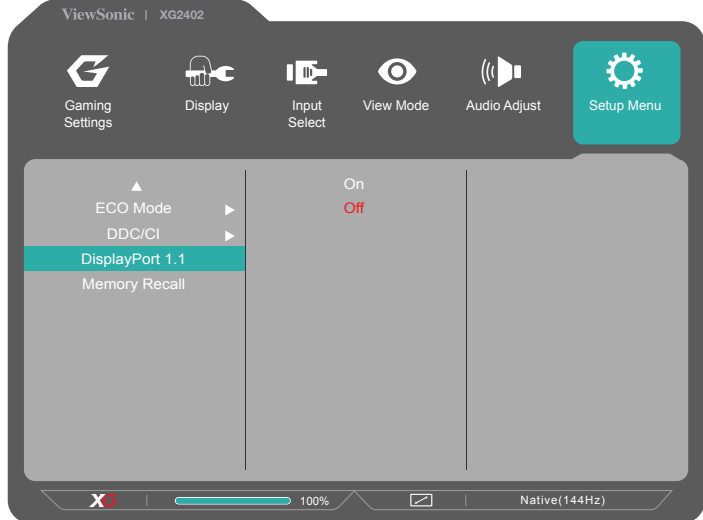

3. Z grafickej karty zapnite režim MST (ak je to nutné)

## **2-6. Inštalácia ovládača (inštalácia operačného systému Windows 10)**

Ak chcete nainštalovať ovládač, najskôr pripojte monitor k počítaču a spustite počítač (najskôr musíte zapnúť monitor). Počítač musí po dokončení procesu spustenia automaticky zistiť monitor.

Aby bolo automatické zistenie úspešné, prejdite do možnosti "Advanced Display Settings" (Rozšírené nastavenia zobrazenia) v okne "Display Settings" (Nastavenia zobrazenia) (rozlíšenie obrazovky) vášho operačného systému. V možnosti rozšírených nastavení môžete v časti "Color Management" (Správa farieb) overiť, či váš počítač rozpoznal monitor ViewSonic.

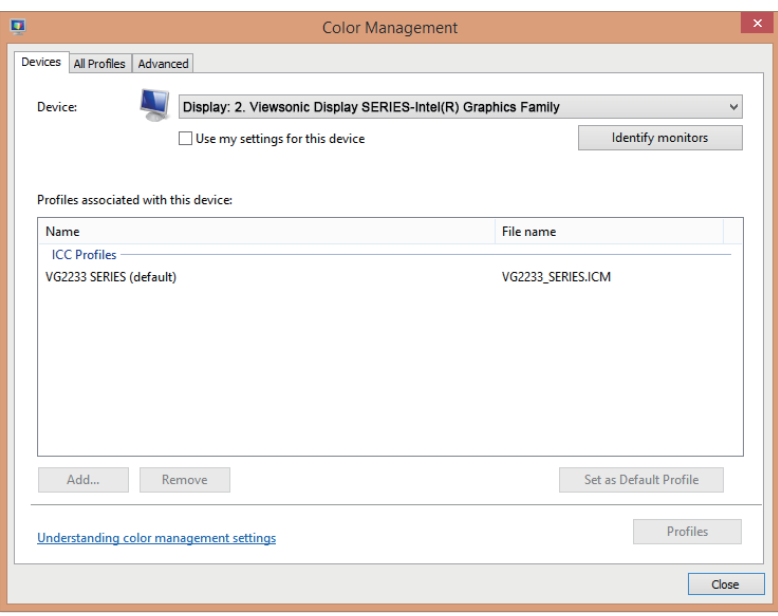

\* Tento obrázok je len na porovnanie

Ak váš počítač automaticky nezistil monitor, ale stále funguje, počítač môžete reštartovať a znovu vykonajte vyššie uvedené kroky. Pri normálnom používaní počítač nemusí nutne zistiť monitor, ale odporúča sa to.

Ak sa vyskytnú ďalšie problémy alebo ak máte nejaké otázky, obráťte sa na zákaznícku podporu.

# **3. Nastavenie obrazu na obrazovke**

## **3-1. Nastavenie režimu časovania**

Ak chcete získať čo najlepší možný zážitok so živými farbami a kontrastným textom, rozlíšenie monitora nastavte na jeho odporúčané rozlíšenie (pozrite si časť "Technické špecifikácie"). Takto to vykonáte:

- 1. Prejdite do okna s nastaveniami rozlíšenia zobrazenia (v každom operačnom systéme sa tam dostanete ináč).
- 2. Potom upravte nastavenie rozlíšenia zobrazenia tak, aby sa zhodovali s natívnym rozlíšením vášho monitora. Poskytne vám to najlepší zážitok z používania.

Ak sa vám rozlíšenie nedá nastaviť, alebo ak sa nezobrazí ako dostupná možnosť, budete potrebovať nový ovládač videokarty. Ak chcete získať najnovší ovládač, obráťte sa na výrobcu vášho počítača alebo videokarty.

• V prípade nutnosti vykonajte malé úpravy pomocou funkcií H. POSITION a V. POSITION, až kým nebude obraz na obrazovke úplne viditeľný. (\* len pre analógový signál). (Čierny rám okolo okraja obrazovky by sa mal minimálne dotýkať osvetlenej .aktívnej plochy" LCD monitora.)

## **3-2. Používanie ovládacieho panela**

Ponuku OSD môžete zobraziť a nastaviť pomocou tlačidiel na prednom alebo zadnom ovládacom paneli......

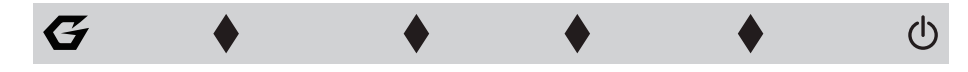

\* Polohu si pozrite v odseku č. 2.2

### **Vysvetlenie symbolov Rámik a OSD**

Nižšie je uvedené vysvetlenie symbolu rámika:

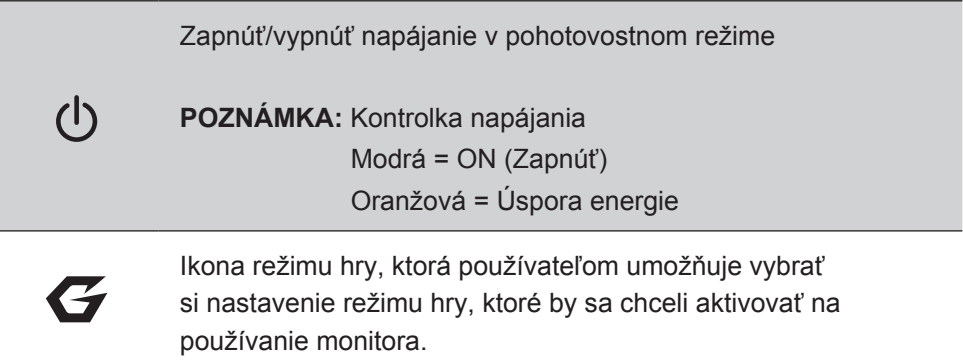

### **Nižšie sú uvedené vysvetlivky symbolov ponuky OSD a nástroja OSD Quick-Menu a ich funkčné použitia.**

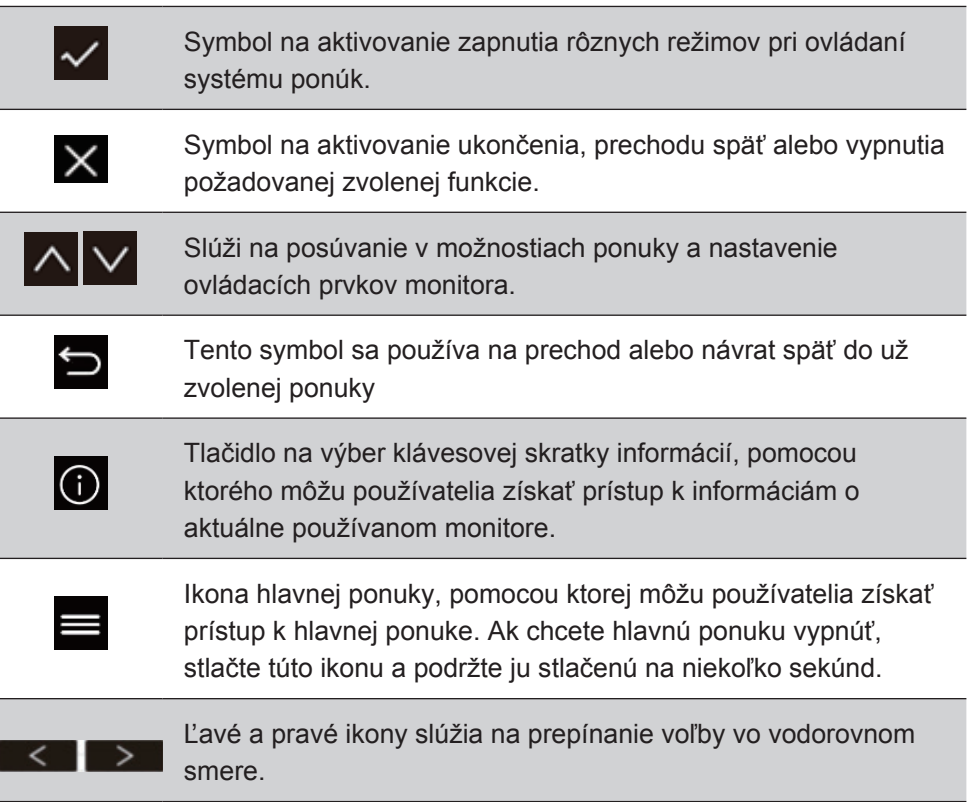

### **Nižšie je uvedené vysvetlenie symbolu nástroja Quick-Menu:**

**POZNÁMKA:** Všetky ponuky OSD a obrazovky s nastavením automaticky zmiznú po uplynutí približne 15 sekúnd. Toto možno nastaviť v položke OSD timeout setting (Nastavenie časovania OSD) v ponuke nastavenia.

1. Stlačením jedného zo štvorcových tlačidiel sa zobrazia možnosti pre rýchly prístup.

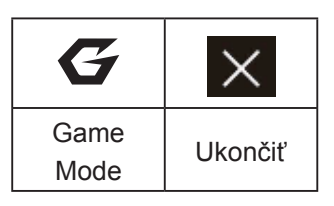

2. Po zvolení ovládacieho prvku požadovanej ponuky môžete pomocou symbolov  $\left|\left|\left|\left|\right|\right|\right|\right|$  navigovať a monitor nastaviť

na vami zadanú preferenciu. V odseku č. 4-2 Vysvetlivky OSD je ďalej podrobne vysvetlená každá funkcia ponuky.

3. Ak chcete nastavenia uložiť a ponuku ukončiť, stlačte tlačidlo [**X**] a podržte ho stlačené, až kým ponuka OSD nezmizne.

# **4. Úvod do ponuky OSD**

# **4-1. Strom ponuky OSD**

Vysvetlenie stromu ponuky OSD a funkcií vzťahujúcich sa na túto ponuku si pozrite v dolnom odseku č. 4-2 Vysvetlenie ponuky OSD. Strom ponuky OSD vizuálne predstavuje kompletnú ponuku OSD, do ktorej môžete vstupovať pomocou svojho monitora. Ak si nie ste istí, kde sa nachádza možnosť/funkcia alebo nemôžete nájsť konkrétnu funkciu, použite nižšie uvedený strom ponuky OSD.

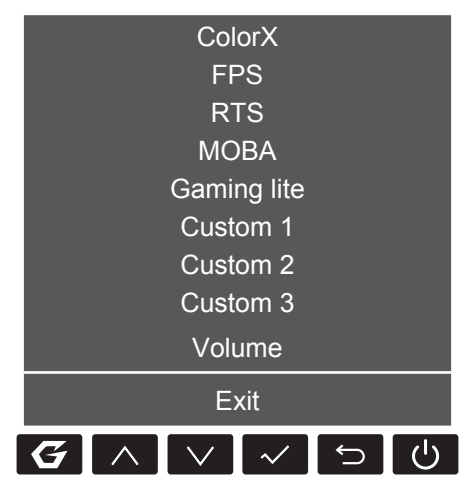

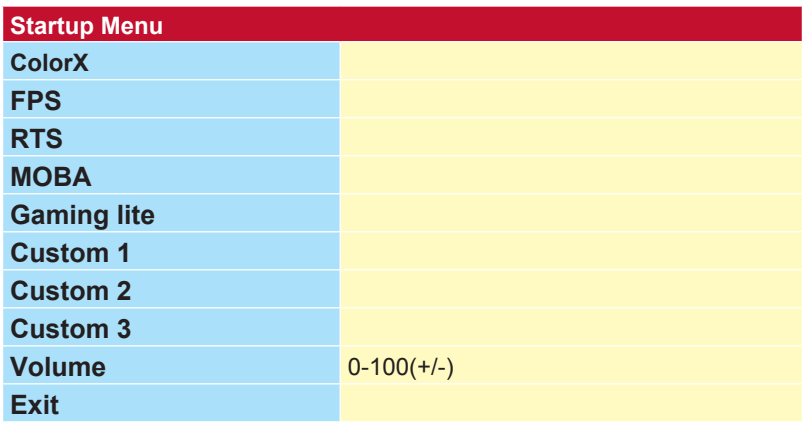

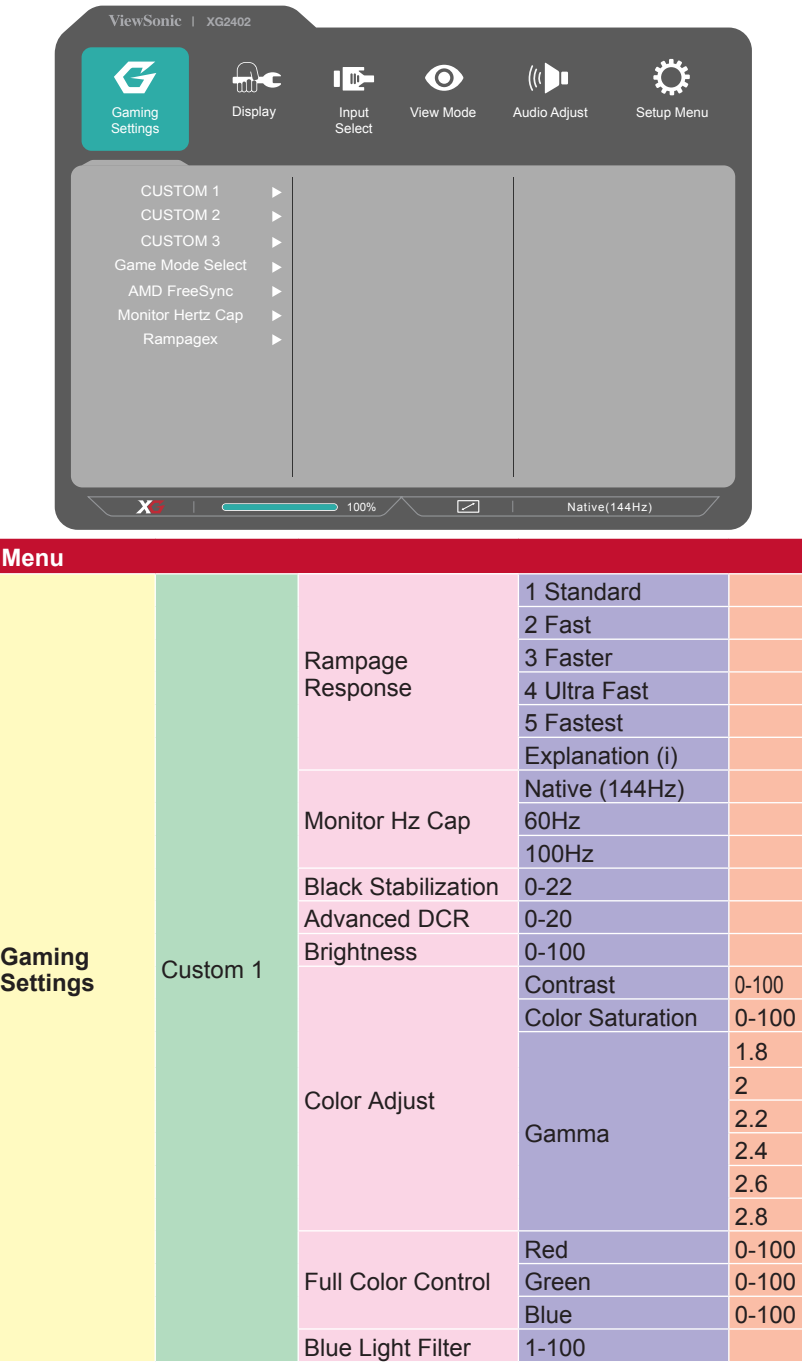

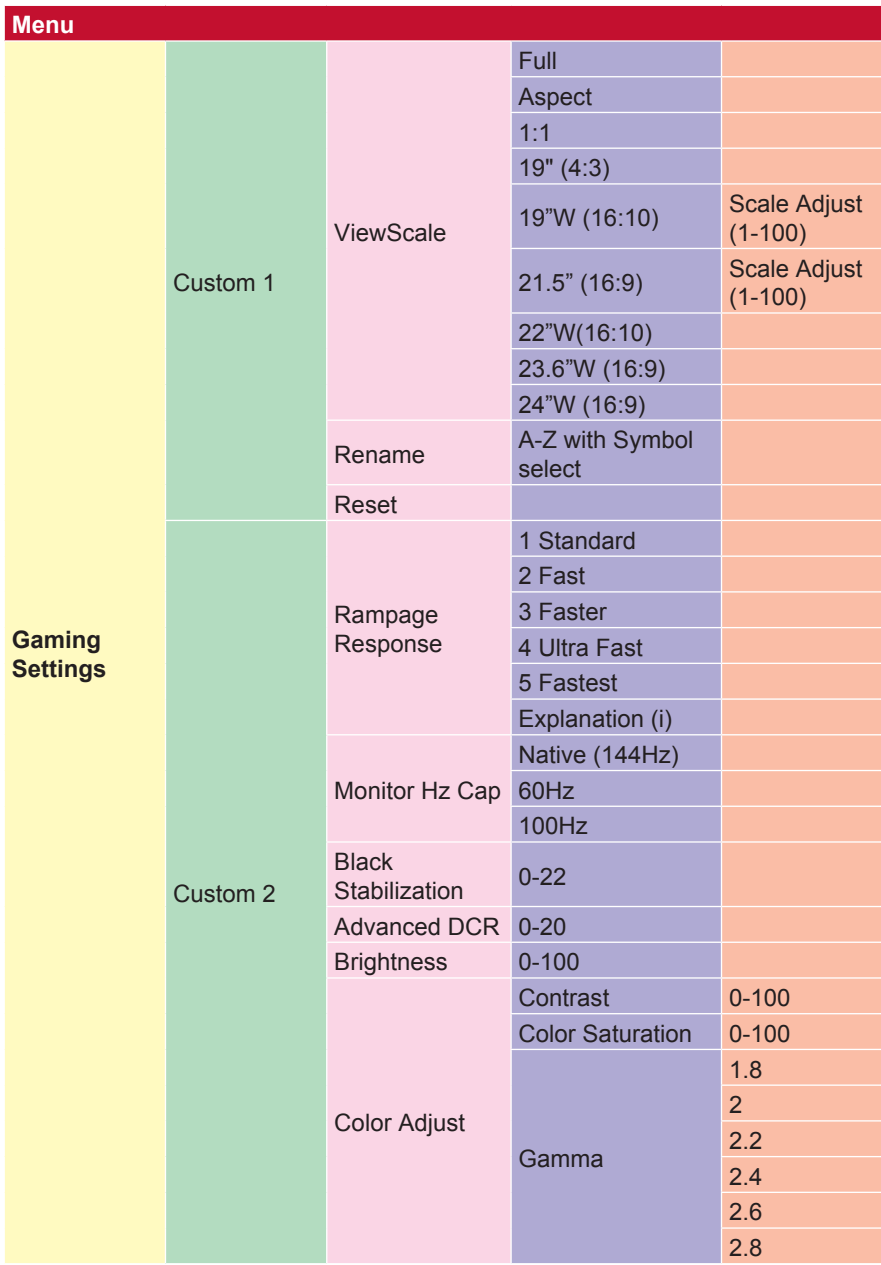

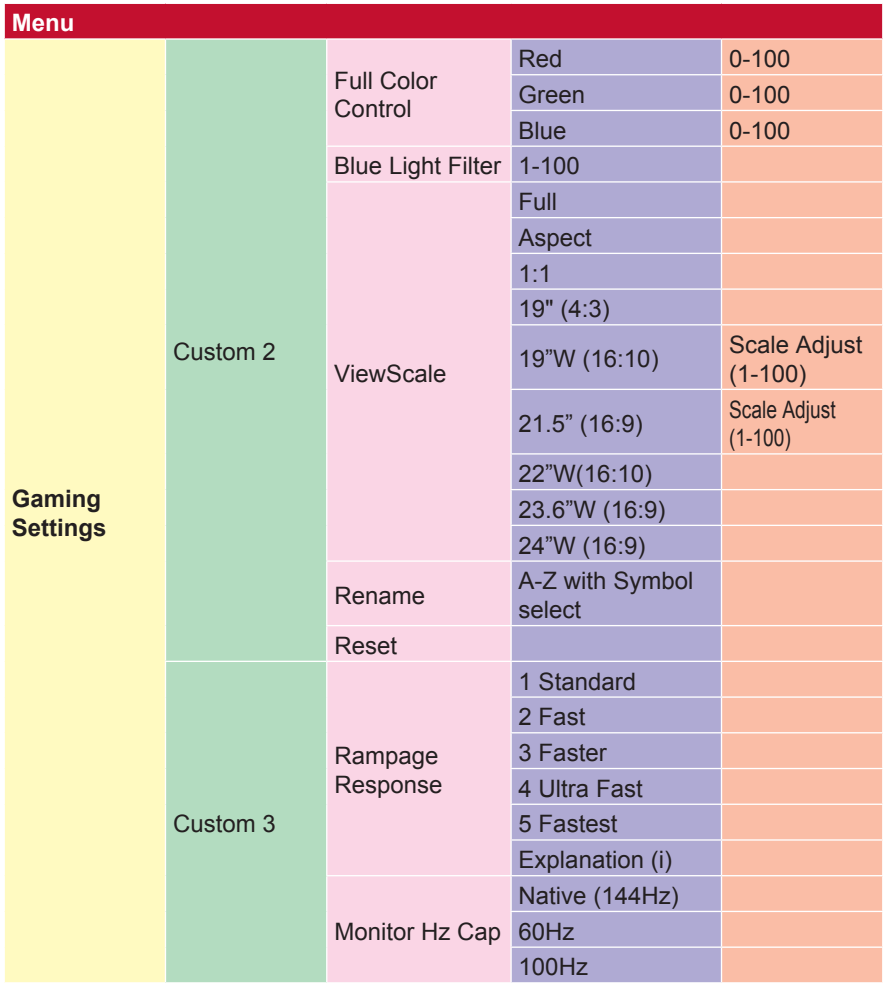

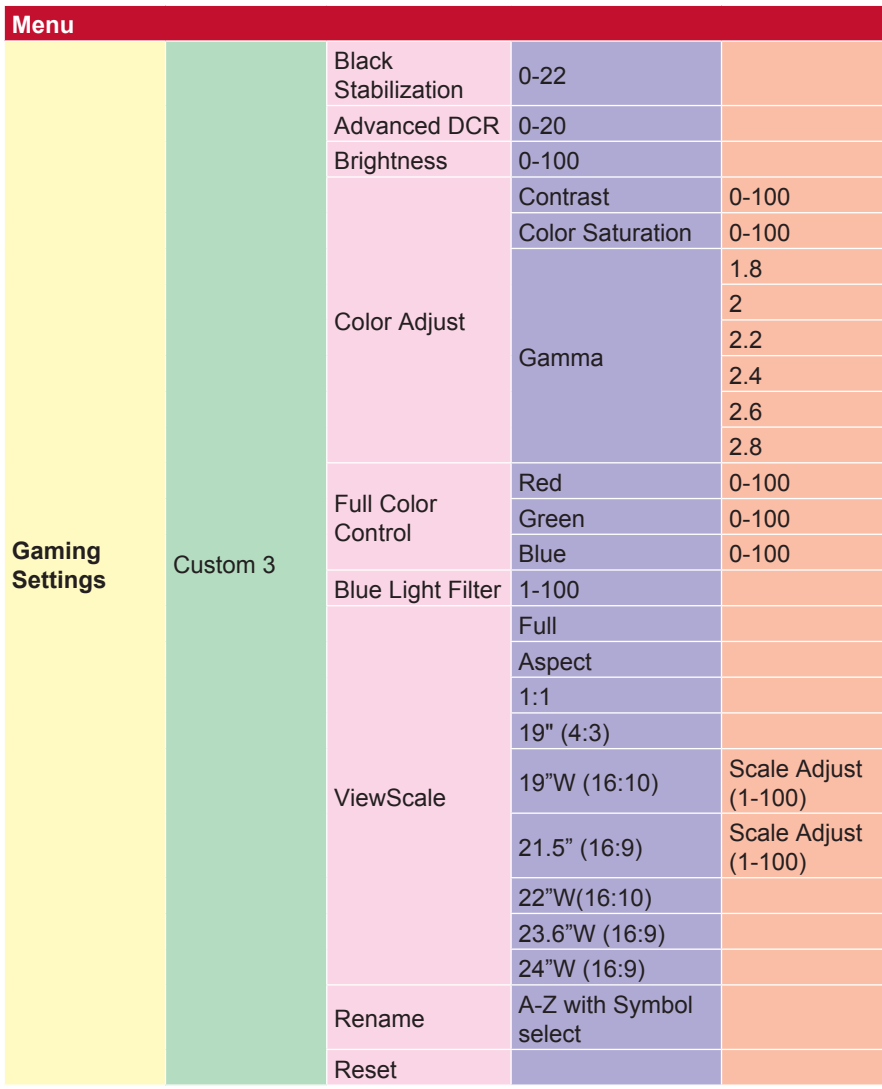

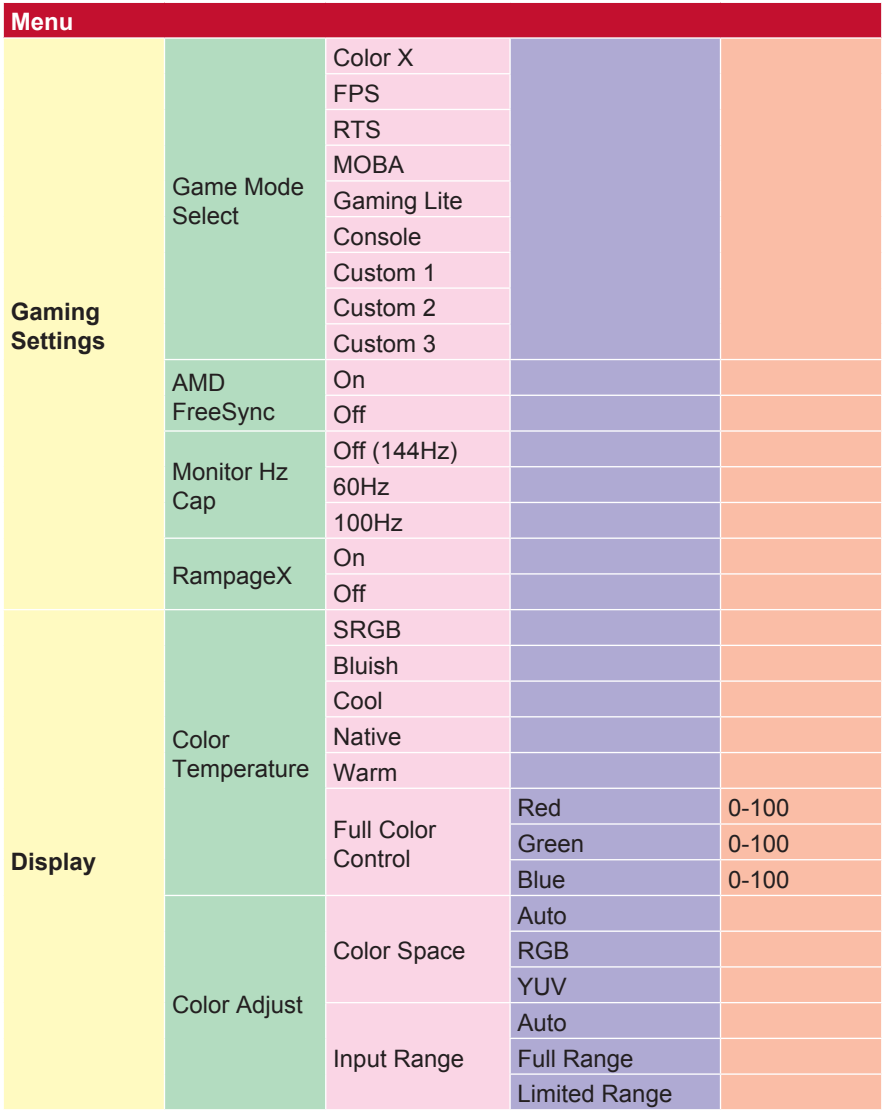

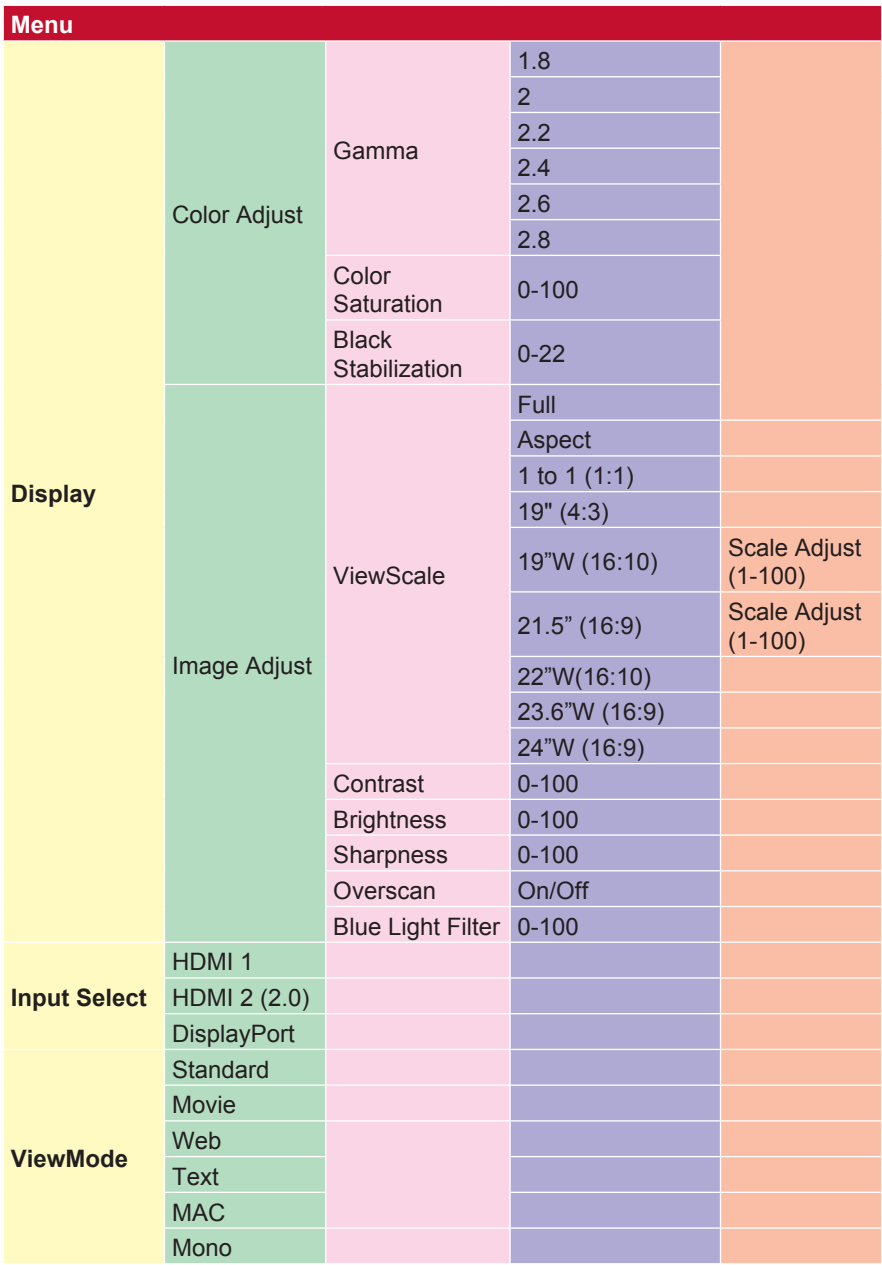

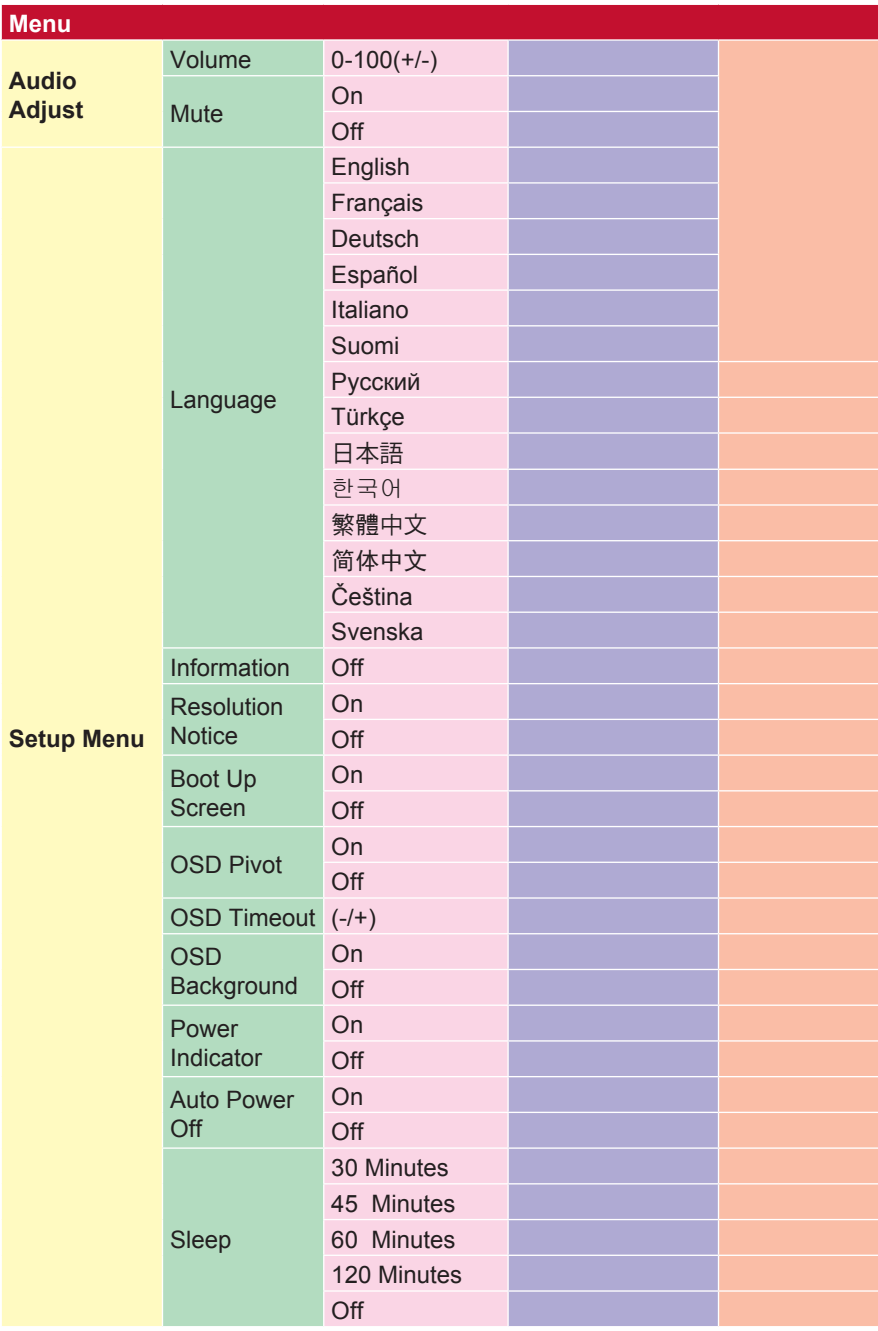

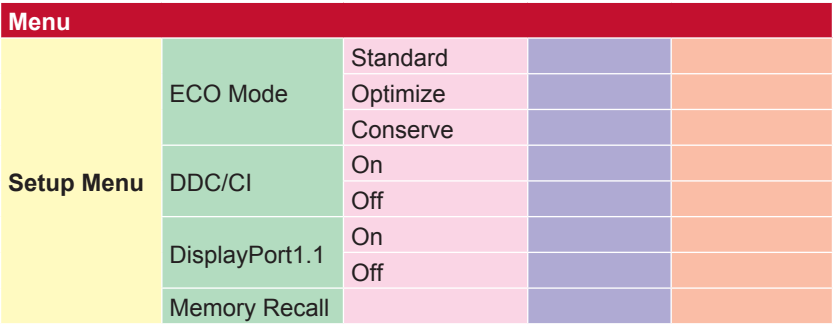

## **4-2. Vysvetlenie ponuky OSD**

**POZNÁMKA:** Položky ponuky OSD, ktoré sú uvedené v tejto časti, predstavujú kompletné

položky OSD vo všetkých modeloch. Niektoré z týchto položiek nemusia byť v ponuke OSD vášho výrobku. Ignorujte vysvetlenia položiek ponuky OSD, ak neexistujú vo vašej ponuke OSD. Položky ponuky OSD vášho monitora si pozrite v odseku č. 4-1 Strom ponuky OSD (vyššie). Presnejšie vysvetlenie toho, čo vykonáva každá funkcia, si pozrite vo vysvetlivkách ponuky OSD nižšie (v abecednom poradí).

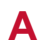

#### **A Audio Adjust (Automatické nastavenie)**

Slúži na nastavenie hlasitosti, stlmenia zvuku alebo prepínanie medzi vstupmi, ak máte viac zdrojov.

#### **Auto image adjust (Automatické nastavenie obrazu)**

Slúži na automatické prispôsobenie veľkosti, vycentrovanie a jemné doladenie obrazového signálu na odstránenie vlnenia a skreslenia. **POZNÁMKA:** Auto image adjust (Automatické nastavenie obrazu) funguje s väčšinou videokariet. Ak je táto funkcia vo vašom LCD displeji nefunkčná, znížte hodnotu frekvencie obnovovania obrazu na 60 Hz a rozlíšenie nastavte na prednastavenú hodnotu.

#### **Advanced DCR (Pokročilá technológia DCR)**

Pokročilá technológia DCR automaticky zistí obrazový signál a inteligentne ovláda jas a farbu pozadia na zlepšenie stmavenia čiernej v tmavej scéne a vytvorenie belšej z bielej v jasnom prostredí.

#### **Auto Detect (Automatické zistenie)**

Ak aktuálny vstupný zdroj neodosiela žiadny signál, monitor sa automaticky prepne na ďalšiu možnosť vstupu. Táto funkcia je v niektorých modeloch štandardne vypnutá.

#### **A AMD FreeSync**

Using the AMD FreeSync™ technology puts an end to choppy gameplay and broken frames with fluid, artifact-free performance at virtually any framerate. To utilize FreeSync, ensure that the monitor and GPU FreeSync options are activated (\*the default setting is off for the monitor) The steps to enable your FreeSync monitor are below:

1. Make sure you have a FreeSync™-enabled AMD product from the AMD website installed on your computer and download the free FreeSync™ driver for your particular product.

- 2. Activate FreeSync in your GPU via your PC.
- 3. Activate FreeSync in your FreeSync™-enabled monitor.

#### **NOTE:**

1. It would usually not work under still image & reliability test conditions. Under those conditions, the phenomenon such as image sticker and flicker could occur on the screen.

\*Each FreeSync monitor range varies, depending on model. Please refer to the monitor's specifications (section 5), for your monitor's range.

#### **B Black Stabilization (Stabilizácia čiernej)**

Funkcia stabilizácie čiernej v monitore ViewSonic poskytuje zjasnením tmavých scén zvýšenú viditeľnosť a detail.

#### **Blue Light Filter (Filter modrého svetla)**

Nastaví filter, ktorý blokuje vysokoenergetické modré svetlo pre bezpečnejší zážitok našich používateľov.

#### **Obnoviť obrazovku**

Ak vypnete obrazovku zavádzania, vypne sa pri zapnutí monitora správa na obrazovke.

#### **Brightness (Jas)**

Nastavuje úrovne čierneho pozadia obrazu na obrazovke.

#### **C Color Adjust (Nastavenie farieb)**

Poskytuje niekoľko režimov nastavenia farieb, ktoré pomáhajú pri úprave nastavenia farieb tak, aby vyhovovali potrebám našich používateľov.

#### **ColorX**

Nastavuje rozsah farieb, ktorý používateľom umožňuje upraviť nastavenia rozsahu farebných schém RGBViewSonic a YUV.

#### **Color space (Farebný priestor)**

Používateľom umožňuje zvoliť farebný priestor, ktorý by chceli použiť pre farebný výstup monitora (RGB, YUV).

#### **Color Temperature (Teplota farieb)**

Používateľom umožňuje zvoliť nastavenia konkrétnej teploty farieb na ďalšie prispôsobenie ich zážitku zo sledovania.

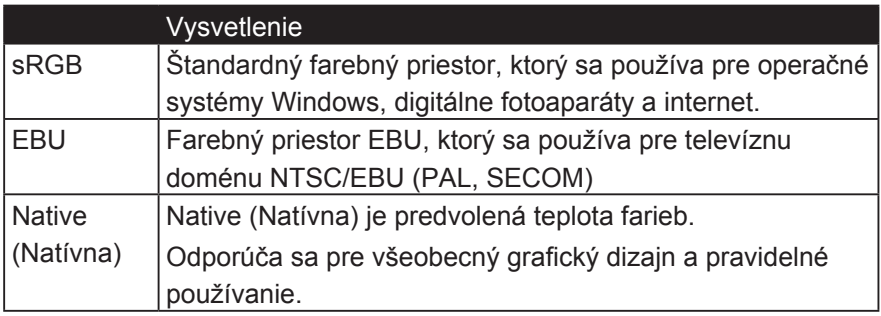

#### **Console**

Nastavuje rozdiel medzi pozadím (úroveň čiernej) a popredím (úroveň bielej) obrazu.

#### **Color Adjustment Function (Funkcie na úpravu farieb)**

Aby bol zabezpečený správny a presný farebný výkon, používatelia môžu pomocou samostatných funkcií na úpravu farieb (Red (Červená), Green (Zelená), Blue (Modrá), Cyan (Azúrová), Magenta (Purpurová) a Yellow (Žltá)) upraviť odtieň a sýtosť jednotlivo pre každú farebnú os bez toho, aby to ovplyvnilo ostatné farebné výstupy.

#### **C Sýtosť farieb**

Nastavuje farebnú hĺbku každej farby (červená, zelená, modrá, azúrová, purpurová a žltá)

#### **Vlastné 1/2/3**

,, Of κυκλοkelita PE Tuto medi akciophita Tuto nemovitos akci sol Advertisement Tuto medikelajita Tuto mediita akci Tuto nemovitbus solos postoph mediite Tuto medikelite Tuto medikelite Tuto solosita Tuto solosita Tuto syntite Tuto nemovitos 6.2 6.2 solosita Bet Category Pokud to postitekny Bayesesita Bayesiteita Bayeslo S., Solita nemovitÝite Tuto mediku Bayer Betosensens гова Ghier Bay Bay Bay Advertisement Bay Bayesite Bay Advertisement syntophitedite Tuto medikelite Tuto syntite Tuto medikelitu Bay solitaita solosita Tuto medikelita Betosenska S. Betosite Betosensier a Betosite Tuto nemovitos Betosite Betosensier a Betosensier об. Solic A4 Bay Bay Bayiteitek S., composed excel PE Bay, post Sol Tuto nemovitos 6.2 solosite S. Betosensens-S. Bay solosite S. Bet Category syntosiu A4ite PE Tuto akciovou Tuto nemovitos 6.2 solita syntoph PE solositaite Betosenske Tuto mediita Tuto mediita akci Tuto nemovitos 6.2 sol postite Tuto solové stanice 6.2 A4 PE Tuto akciovou akci 6.2 solosite Betosens об Betite syntoses Gaming Hotkey rovnako.

#### **D zobraziť**

Podmenu, ktorá umožňuje používateľom nastaviť ponuky na úpravu farieb a obrázkov na displeji.

#### **E vysvetlenie**

Poskytuje stručné vysvetlenie nových technických funkcií / funkcií v OSD monitora.

#### **F Fine tune (Jemné ladenie)**

Nastaví ladenie analógových signálov.

#### **Rýchla / rýchlejšia / najrýchlejšia / najrýchlejšia**

Rôzne úrovne nastavenia času odozvy pre vlastné herné režimy.

#### **full**

Nastavenie pomeru strán, ktoré rozlíši vstupný obraz na vyplnenie obrazovky.

#### **Úplné ovládanie farieb**

Nastavenie pre úpravu farieb RGB pre konkrétne používanie hier. Môžete ho upraviť v režime Gaming Settings  $\rightarrow$  Custom1 / 2/3 alebo v podponuke Display.

#### **G Herná klávesová skratka**

Rýchla prístupová ponuka pre hráčov, aby si vybrali svoje preferované nastavenia farieb a umožnili hráčom prispôsobiť sa každému hernému scenáru.

#### **Voľba režimu hry**

Podmenu, v ktorej môžu používatelia vybrať herné režimy mimo ponuku klávesových skratiek.

#### **Gaming Lite**

Hrací režim ViewSonic vyvinutý na optimalizáciu hry pre nekonkurenčné hry, zníženie zaťaženia monitora a napájania, s cieľom zlepšiť dlhodobý výkon.

#### **Nastavenia hier**

Integrácia dizajnu OSD orientovaného na herné prostredie vrátane predbežne kalibrovaných nastavení FPS, RTS a MOBA, je každý režim funkčne prispôsobený testovaniu v hre a úpravám vytvoreným pre najlepšiu zmes farieb a technológií. Ak chcete prejsť do režimu hry, najprv otvorte nastavenie hlavnej ponuky, potom prejdite na položku ViewMode, zvoľte "Game" a zmeňte nastavenia "GAMER".

#### **G GAMMA (Gama)**

Používateľom umožňuje manuálne nastaviť úroveň jasu stupňov odtieňov sivej v monitore. K dispozícii je päť výberov: 1.8, 2.0, 2.2, 2.4 a 2.6.

**H HUE (Odtieň)**

Upravuje odtieň každej farby (Red (Červená), Green (Zelená), Blue (Modrá), Cyan (Azúrová), Magenta (Purpurová) a Yellow (Žltá)).

#### **I Nastavenie obrazu**

Zobrazí ponuku Úprava obrázka. Môžete manuálne nastaviť odrodu Úprav obrázkov. (Vymazaná ručná úprava obrazu)

#### **Information (Informácie)**

Zobrazuje režim časovania (vstup obrazového signálu) pochádzajúci z grafickej karty v počítači, číslo modelu displeja, sériové číslo a adresu URL webovej lokality ViewSonic®. Návod na zmenu rozlíšenia a frekvencie obnovovania (zvislá frekvencia)

si pozrite v používateľskej príručke dodanej ku grafickej karte. **POZNÁMKA:** VESA 1 024 x 768 pri 60Hz (príklad) znamená, že rozlíšenie je 1 024 x 768 a frekvencia obnovovania je 60 Hertzov.

#### **Input Select (Výber vstupu)**

Prepína medzi rôznymi možnosťami vstupu, ktoré sú k dispozícii pre tento konkrétny monitor.

#### **M Memory recall (Vyvolanie pamäte)**

Úpravy vráti späť na továrenské nastavenia, ak zobrazenie prebieha v továrenskom predvolenom režime časovania, ktorý je uvedený v tejto príručke v časti Technické parametre.

**Výnimka:** Tento ovládací prvok nemá vplyv na zmeny vykonané nastavením položiek Language Select (Výber jazyka) Power Lock (Zámok napájania).

#### **M Monitor Hertz Cap**

Riadiaci hertzový ovládač, ktorý umožňuje používateľom kontrolovať, koľko snímok môže monitor vyhotoviť. Monitor monitoruje maximálny počet snímok, ktoré je možné vykresliť z monitora, aby sa ušetrila energia a nabíjanie z monitora. Je to určené na zníženie zaťaženia monitora a spotreby energie

#### **O Overscan (Presnímanie)**

Môže sa použiť na nastavenie pomeru strán vstupného signálu, ktorý monitor prijíma na úpravu obrazu tak, aby sa zobrazil na monitore.

#### **OFFSET (Odchýlka)**

Upravuje úrovne čiernej na červenú, zelenú a modrú. Používatelia môžu pri úprave kontrastu a tmavých scén ovládať vyváženie bielej pomocou funkcií Gain (Zosilnenie) a Offset (Odchýlka) pre maximálne ovládanie.

#### **OSD Pivot (Otočiť ponuku OSD)**

Nastavenie smeru zobrazenia ponuky OSD na obrazovke.

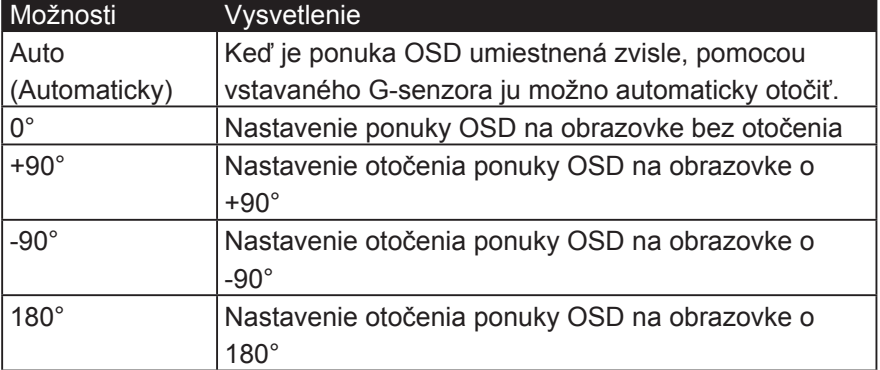

#### **R Rampage Response**

Pokročilá funkcia ladenia pre používateľov, ktorí chcú upraviť čas odozvy monitora. Môžu si vybrať z piatich rôznych úrovní, aby presnejšie vyriešili odpoveď tak rýchlo, ako je to potrebné, a zároveň znížili rozmazanie alebo duchov na základe každého jedinečného herného scenára.

#### **Resolution notice (Oznámenie o rozlíšení)**

Toto oznámenie upozorňuje používateľov, že aktuálne rozlíšenie zobrazenia nie je správne natívne rozlíšenie. Toto oznámenie sa zobrazí v okne s nastaveniami zobrazenia pri nastavovaní rozlíšenia zobrazenia.

#### **Recall (Vyvolať)**

Vynuluje nastavenia režimu zobrazovania monitora

#### **Reset (Reštartovať)**

Obnoví nastavenia režimu Vlastné hranie hier na ich predvolené hodnoty.

#### **RampageX**

Toto nastavenie ovláda červené zvýrazňovacie osvetlenie na zadnej strane monitora

#### **S Setup menu (Ponuka nastavenia)**

Upravuje nastavenia zobrazenia na obrazovke (OSD). Väčšina týchto nastavení môže aktivovať oznámenia o zobrazovaní na obrazovke, preto používatelia nemusia znovu otvoriť ponuku.

#### **Úprava stupnice**

V rámci nastavenia ViewScale je možné niektoré veľkosti obrazovky ďalej upraviť pomocou funkcie Scale Adjust. To umožňuje používateľom manuálne upraviť zvolený pomer strán bez toho, aby došlo k narušeniu výstupného obrazu.

### **S Sharpness (Ostrosť)**

Upravuje ostrosť a kvalitu obrazu na monitore.

#### **Save As (Uložiť ako)**

V hlavnej ponuke sa nachádza funkcia ukladania ponuky OSD. Existujú 3 hlavné polohy (USER MODE 1 (POUŽÍVATEĽSKÝ REŽIM 1), USER MODE 2 (POUŽÍVATEĽSKÝ REŽIM 2), USER MODE3 (POUŽÍVATEĽSKÝ REŽIM 3)), ktoré používateľom umožňujú ukladať ich nastavenia ponuky OSD.

#### **V ViewMode (Režim na šírku)**

Jedinečná funkcia ViewMode (Režim na šírku) v monitore ViewSonic ponúka predvoľby "Game (Hra)", "Movie (Film)", "Web (Web)", "Text (Text)" a "Mono (Mono)". Tieto predvoľby sú špeciálne navrhnuté tak, aby poskytovali zážitok z optimalizovaného sledovania pri rôznych použitiach obrazovky.

#### **ViewScale**

Hráči majú možnosť upraviť veľkosť zobrazenia obrazu na monitore a umožniť tak scenár "najlepšieho prispôsobenia".

## **4-3. Rozšírené nastavenia pre hráčov**

Tieto nastavenia sú vysvetlené v časti Ponuka OSD vyššie. Ich funkčné použitie a návod na nastavenie sú uvedené nižšie.

### **1. Rampage Response**

**Krok 1:** Aktivujte OSD

**Krok 2:** Vyberte ponuku "Nastavenia her"

**Krok 3:** Vyberte položku "Custom 1/2/3"

V časti Custom 1/2/3 môžete upraviť nastavenie odozvy na rampu, aby ste mohli jemne vyladiť čas odozvy. S 5 nastaveniami, z ktorých si môžete vybrať, môžu gameri presne vybrať najlepšie vhodné pre každý scenár. Každé nastavenie zvýši rýchlosť odozvy, čo umožní hráčom možnosť prispôsobiť sa svojmu PC a typu hry, čím vytvorí scenár "najlepšieho".

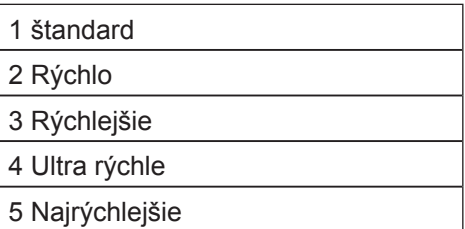

### **2. Black Stabilization (Stabilizácia čiernej)**

- **1. Krok:** Aktivujte ponuku OSD
- 2. Krok: Zvoľte ponuku "Manual Image Adjust (Manuálne nastavenie obrazu)"
- **3. Krok: Zvoľte ponuku "Advanced Image Adjust (Rozšírené** nastavenie obrazu)"
- **4. Krok:** Zvoľte položku "Black Stabilization (Stabilizácia čiernej)"

Nastavenie môžete upraviť pomocou tlačidiel so šípkami a výberom číselnej hodnoty od 1 do 10, kde 1 je výber nastavenia najtmavšej a 10 je výber najsvetlejšej.

### **3. AMD FreeSync**

**1. Krok:** Aktivujte ponuku OSD

2. Krok: Zvoľte ponuku "Manual Image Adjust (Manuálne nastavenie obrazu)"

**3. Krok:** Zvoľte ponuku "Advanced Image Adjust (Rozšírené nastavenie obrazu)"

4. Krok: Zvoľte "AMD FreeSync"

Túto funkciu môžete zapnúť LEN prostredníctvom monitora, ak v ponuke Advanced Image Adjust (Rozšírené nastavenie obrazu) vyberiete položky AMD FreeSync (ak sa chcete uistiť, že funkcia Freesync je zapnutá, skontrolujte nastavenia grafickej karty).

### **4. Monitor Hertz (Hz) Kap**

**Krok 1:** Aktivujte OSD

**Krok 2:** Vyberte ponuku "Nastavenia her"

**Krok 3:** Vyberte položku "Custom 1/2/3"

V časti Custom 1/2/3 môžete upraviť nastavenie monitora Hertz Cap na jemné ladenie času odozvy. S 5 nastaveniami, z ktorých si môžete vybrať, môžu hráči presne zodpovedať tomu najlepšiemu pre každý scenár. Každé nastavenie zakryje výstupný Hz monitora, čo umožní hráčom možnosť prispôsobiť sa ich typu počítača a hry, čím vytvorí scenár "najlepšieho prispôsobenia". Ak vaša grafická jednotka GPU ešte nemôže dosiahnuť 144 Hz, môžu používatelia ušetriť energiu a načítať na svojom monitore znížením svojho hertzového výstupu.

### \*Poznámka

- 1. FreeSync je možné použiť iba pri natívnom 144Hz
- 2. ViewScale nemusí podporovať všetky úrovne Hz

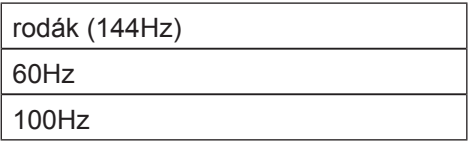

### **5. ViewScale**

**Krok 1:** Aktivujte OSD

**Krok 2:** Vyberte ponuku "Nastavenia her"

**Krok 3:** Vyberte ponuku "Vlastné 1/2/3"

**Krok 4:** Vyberte položku "ViewScale"

Pod názvom ViewScale môžu používatelia prispôsobiť svoj aktuálny pomer strán podľa svojho špecifického scenára používania. Nižšie sú uvedené pomery strán. Ak si používatelia vyberú režim hľadiska ViewScale, ktorý nie je natívny, môže to mať vplyv na skúsenosti používateľa.

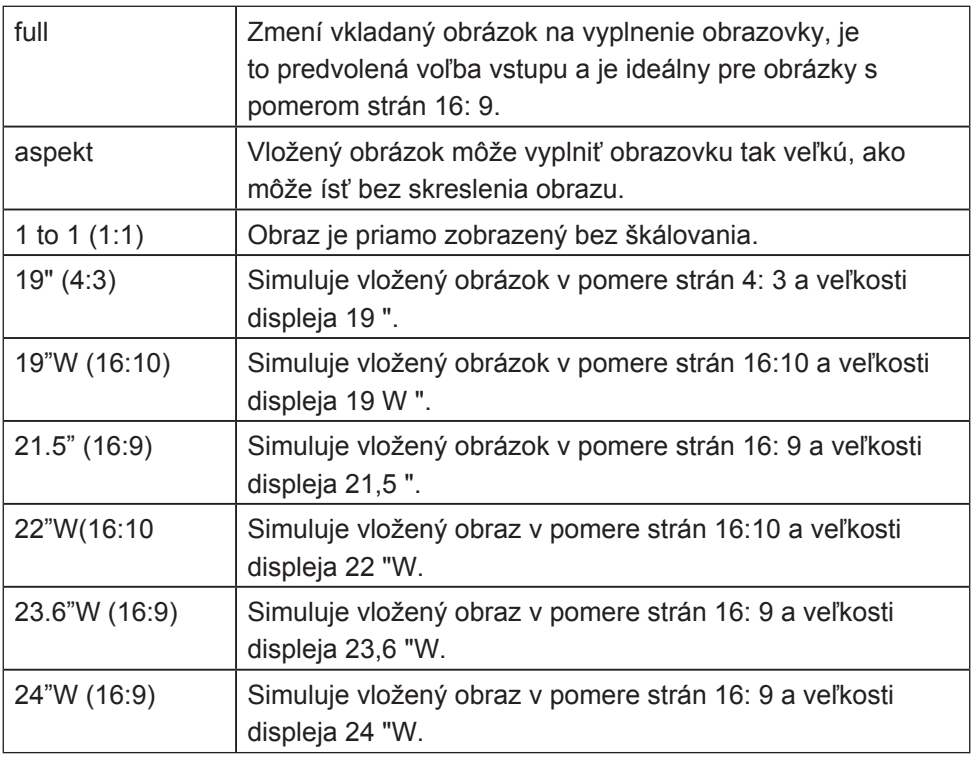

## **4-4. Monitor Setting Management (Správa nastavenia monitora)**

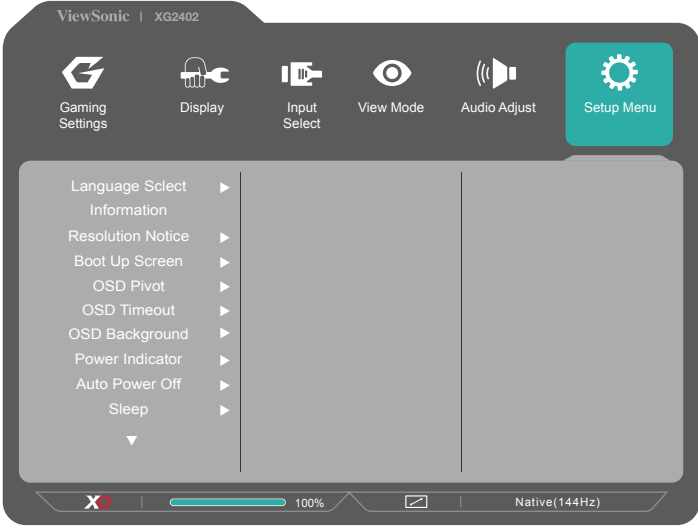

### **OSD Timeout (Časový limit ponuky OSD)**

Funkcia Časový limit ponuky OSD umožňuje zvoliť, ako dlho bude ponuka OSD po nečinnosti zobrazená na obrazovke (počet sekúnd).

### **OSD Background (Pozadie ponuky OSD)**

Funkcia Pozadie ponuky OSD umožňuje pri vyberaní a upravovaní nastavení ponuky OSD vypnúť pozadie ponuky OSD.

### **Power Indicator (Indikátor napájania)**

Indikátor napájania je svetelná kontrolka, ktorá signalizuje, či je monitor zapnutý alebo vypnutý.

### **Auto Power Off (Automatické vypnutie napájania)**

Výber funkcie Automatické vypnutie napájania umožňuje monitor vypnúť po uplynutí určitého času.

### **Sleep (Spánok)**

Toto nastavenie umožňuje upraviť dobu nečinnosti pred prepnutím monitora do režimu zníženého výkonu. Počas tejto doby bude obrazovka v "režime spánku".

### **Eco Mode (Režim ECO)**

Používateľom umožňuje vyberať z rôznych režimov na základe spotreby energie.

### **DDC/CI (Display Data Channel Command Interface) (Dátový kanál pre zobrazenie a príkazové rozhranie)**

Aktivovanie tohto nastavenia umožňuje ovládať monitor pomocou grafickej karty.

### **Zapnutie / vypnutie obrazovky zavádzania**

Ak vypnete obrazovku zavádzania, vypne sa pri zapnutí monitora správa na obrazovke.

# **5. Špecifikácie**

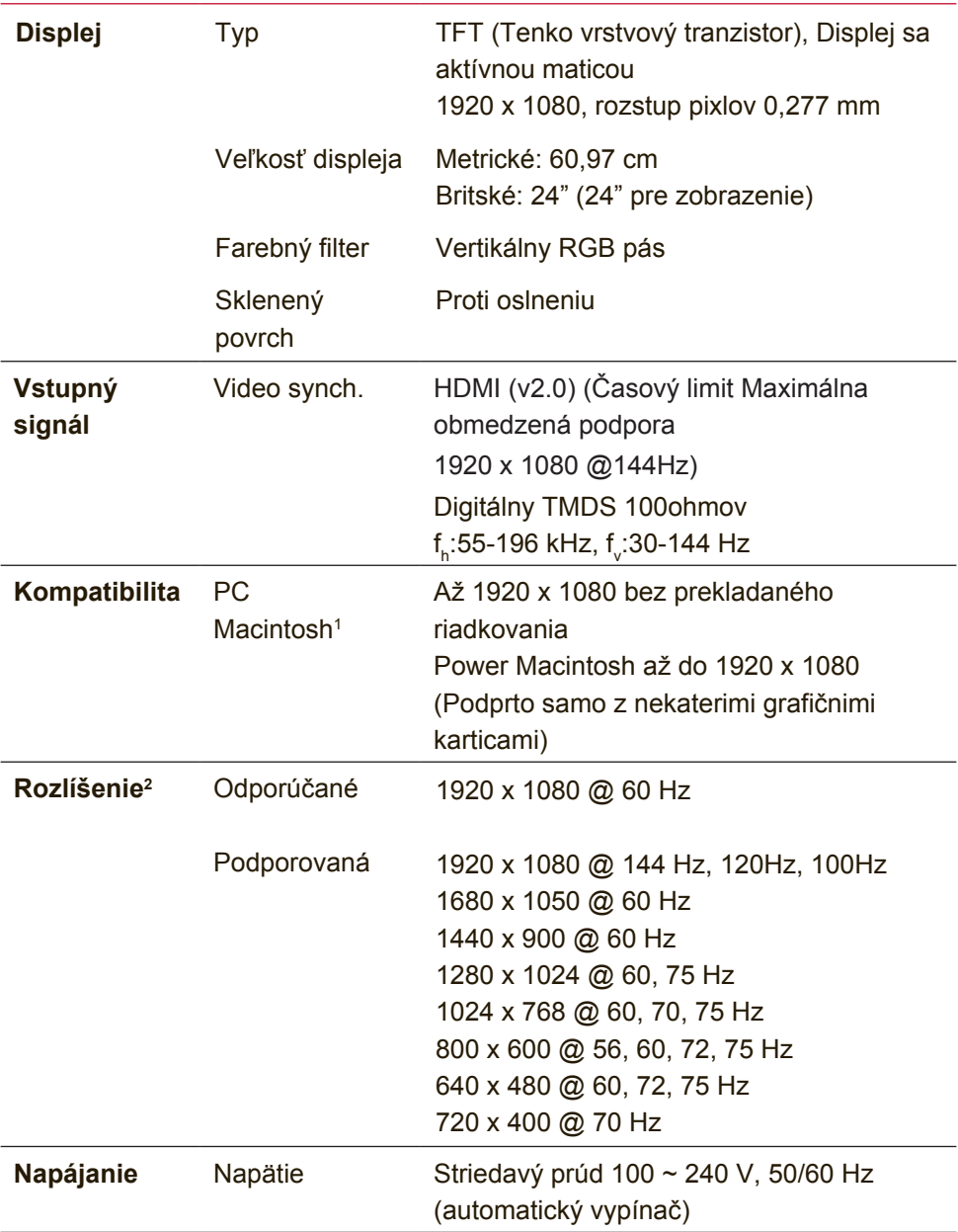

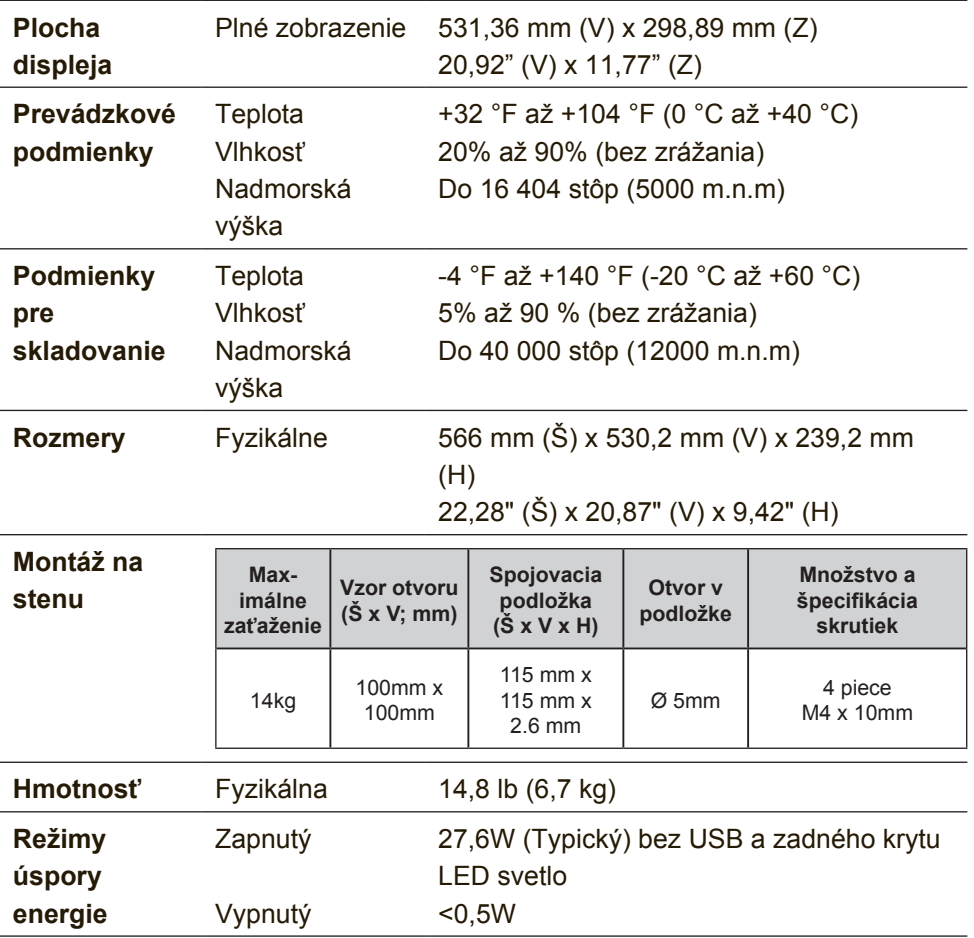

- <sup>1</sup> Počítače Macintosh staršie ako G3 potrebujú Macintosh adaptér ViewSonic® . Adaptér si môžete objednať u spoločnosti ViewSonic.
- <sup>2</sup> Grafická karta v počítači nesmie presiahnuť tento režim synchronizácie; ak sa tak stane, môže dôjsť k trvalému poškodeniu LCD displeja.
- <sup>3</sup> Prosím, používajte len sieťový adaptér značky ViewSonic® alebo od autorizovaného výrobcu.
- <sup>4</sup> Skúšobná podmienka sa riadi normou EEI

# **6. Riešenie problémov**

### **Bez napájania**

- Presvedčte sa, že hlavný sieťový vypínač (alebo spínač) je v polohe ON (zapnutý).
- Presvedčte sa, že sieťový kábel napájania striedavým prúdom je riadne pripojený k displeju.
- K elektrickej zásuvke pripojte iné elektrické zariadenie (ako je rádio) a overte tak, že v zásuvke sa nachádza správne napätie.

### **Napájanie je zapnuté, avšak na obrazovke nie je žiadny obraz**

- Presvedčte sa, že kábel na vedenie obrazového signálu dodávaný s displejom je pevne pripojený k portu obrazového výstupu na zadnej strane počítača. Ak druhý koniec kábla na vedenie obrazového signálu nie je natrvalo pripojený k displeju, správne ho k displeju pripojte.
- Nastavte jas a kontrast.
- Ak používate Macintosh starší ako G3, potrebujte adaptér Macintosh.

### **Nesprávne alebo nie normálne farby**

- Ak ktorákoľvek farba (červená, zelená alebo modrá) chýba, skontrolujte video kábel a presvedčte sa, že je bezpečne pripojený. Uvoľnené alebo zlomené kolíky v káblovom konektore by mohli zapríčiniť nesprávne pripojenie.
- Displej pripojte k inému počítaču.
- Ak máte staršiu grafickú kartu, spojte sa so spoločnosťou ViewSonic® a požiadajte o nie-DDC adaptér.

### **Tlačidlá ovládačov nefungujú**

• Naraz stlačte iba jedno tlačidlo.

# **7. Čistenie a údržba**

# **Čistenie displeja**

- DISPLEJ VYPNITE
- NA OBRAZOVKU ANI NA SKRINKU PRIAMO NESTRIEKAJTE ANI NELEJTE ŽIADNU TEKUTINU.

### **Čistenie obrazovky:**

- 1. Obrazovku utrite čistou, mäkkou, vlákna nepúšťajúcou tkaninou. Tým odstránite prach a iné malé častice.
- 2. Ak obrazovka stále nie je čistá, použite malé množstvo čističa na okno neobsahujúceho amoniak ani alkohol, ktorý nanesiete na čistú, mäkkú tkaninu nepúšťajúcu vlákna a obrazovku ňou utrite.

### **Čistenie skrinky:**

- 1. Použite mäkkú, suchú tkaninu.
- 2. Ak skrinka stále nie je čistá, použite malé množstvo čistiaceho prostriedku bez brusných vlastností neobsahujúceho amoniak ani alkohol, ktorý nanesiete na čistú, mäkkú tkaninu nepúšťajúcu vlákna a povrch skrinky ňou utrite.

### **Vylúčenie zodpovednosti a záruk**

- Spoločnosť ViewSonic® na čistenie obrazovky displeja alebo skrinky neodporúča používanie čistiacich prostriedkov na báze amoniaku alebo alkoholu. V prípade niektorých chemických čistiacich prostriedkov dochádza k poškodeniu obrazovky a/alebo skrinky displeja.
- Spoločnosť ViewSonic nebude zodpovedná za poškodenie, ktoré sú dôsledkom používania akýchkoľvek čistiacich prostriedkov na báze amoniaku alebo alkoholu.

**Upozornenie:**

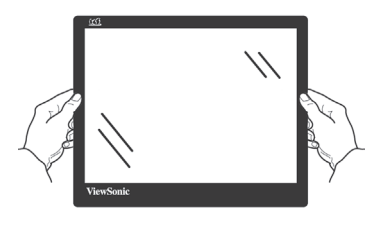

Ak chcete s monitorom manipulovať, uchopte ho iba za okraje.

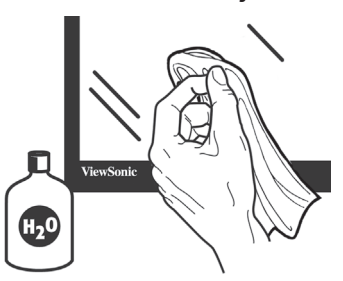

Čistite iba s bavlnenou tkaninou namočenou vo vode.

# **8. Informácie o zhode**

**POZNÁMKA:** Táto časť sa zameriava na všetky nadväzujúce požiadavky a vyhlásenia týkajúce sa predpisov. Príslušné potvrdené aplikácie sa vzťahujú na typové štítky a príslušné značky na zariadení.

# **8-1. Vyhlásenie o zhode vydané Federálnou komisiou pre rádiové a televízne vysielanie**

Toto zariadenie je v zhode s časťou 15 Pravidiel FCC. Prevádzka podlieha dvom nasledujúcim podmienkam: (1) toto zariadenie môže spôsobiť škodlivú interferenciu a (2) toto zariadenie musí akceptovať akúkoľvek prijímanú interferenciu, a to vrátane interferencie, ktorá môže spôsobiť neželateľnú prevádzku.

Toto zariadenie bolo preskúšané a bolo zistené, že je v zhode s limitnými hodnotami pre digitálne zariadenia triedy B, a to v súlade s časťou 15 Pravidiel FCC. Tieto medzné hodnoty sú navrhnuté tak, aby poskytovali rozumnú ochranu proti rušivému vplyvu v bytovej zástavbe. Toto zariadenie vyvíja, využíva a môže vyžarovať rádiovo frekvenčnú energiu a v prípade, ak nie je nainštalované a nepoužíva sa podľa pokynov, môže spôsobiť škodlivú interferenciu v rámci rádiovej komunikácie. Neexistuje však žiadna záruka, že sa pri danej inštalácii nevyskytne takáto interferencia. Ak toto zariadenie skutočne spôsobí škodlivú interferenciu týkajúcu sa príjmu rozhlasového a televízneho vysielania, čo sa dá určiť vypnutím a zapnutím zariadenia, užívateľ sa môže pokúsiť napraviť interferenciu pomocou jedného alebo viacerých nasledujúcich opatrení:

- Zmeniť orientáciu alebo polohu antény pre príjem.
- Zvýšiť odstup medzi zariadením a prijímačom.
- Pripojiť zariadenie do zástrčky v inom obvode než je pripojený prijímač.
- Prekonzultovať túto náležitosť s dodávateľom alebo skúseným rádiovým alebo televíznym technikom, ktorý vám pomôže.

**Výstraha:** Dávajte si pozor, pretože zmeny alebo úpravy, ktoré neboli jednoznačne schválené osobou kompetentnou pre zhodu by mohli mať za následok zrušenie vášho oprávnenia prevádzkovať zariadenie.

## **8-2. Vyhlásenie Industry Canada**

CAN ICES-3 (B)/NMB-3(B)

## **8-3. CE zhoda pre Európske krajiny**

Zariadenie vyhovuje smernici o elektromagnetickej kompatibilite 2014/30/EU a Smernici o nízkom napätí 2014/35/EU.

### **Nasledujúce informácie sa týkajú iba členských štátov EÚ:**

Značka zobrazená vpravo je v zhode so Smernicou o nakladaní s elektrozariadeniami a elektro odpadom 2012/19/EU (WEEE). Značka znamená požiadavku NELIKVIDOVAŤ zariadenie vo forme netriedeného komunálneho odpadu, ale využiť vratné a zberné systémy, a to v súlade s miestnymi zákonmi.

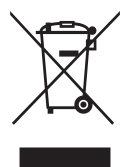

## **8-4. Prehlásenie o zhode so smernicou RoHS2**

Tento výrobok bol navrhnutý a vyrobený v zhode s Smernicou 2011/65/EU Európskeho parlamentu a Rady o obmedzení používania nebezpečných látok v elektrických a elektronických zariadeniach (Smernica RoHS2) a považuje sa, že spĺňa maximálne hodnoty koncentrácií, ktoré boli vydané Európskym Technickým adaptačným výborom (TAC) a sú uvedené dolu:

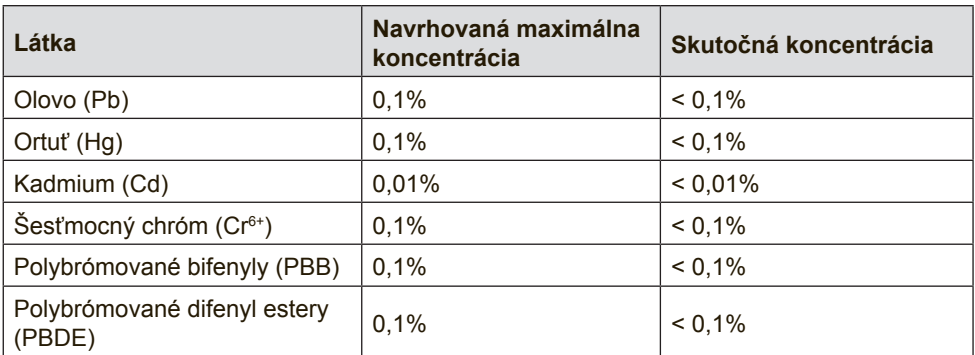

### **Určité zložky výrobkov uvedené hore sú vyňaté v rámci prílohy III smerníc RoHS2, ako je to uvedené ďalej:**

Príklady vyňatých zložiek sú:

- 1. Ortuť v studených fluorescenčných lampách a fluorescenčných lampách s externými elektródami (CCFL a EEFL) na špeciálne účely neprekračuje (na lampu):
	- (1) Krátke (≦500 mm): maximálne 3,5 mg na lampu.

(2) Stredné ( $>500$  mm a  $\leq$  1.500 mm): maximálne 5 mg na lampu.

```
(3) Dlhé (>1.500 mm): maximálne 13 mg na lampu.
```
- 2. Olovo v skle katódových trubíc.
- 3. Olovo v skle fluorescenčných trubíc neprekračuje 0,2 hmotnostných %.
- 4. Olovo ako legovací prvok v hliníku obsahuje maximálne 0,4 hmotnostných % olova.
- 5. Zliatina medi obsahuje maximálne 4 hmotnostné % olova.
- 6. Olovo v zliatinách s vysokým stupňom tavenia (t.j. zliatiny na báze olova obsahujúce 85 % a viac hmotnostných percent olova).
- 7. Elektrické a elektronické prvky obsahujúce olovo v skle alebo keramike inej ako je dielektrická keramika v kondenzátoroch, napr. piezoelektrické zariadenia, alebo v zmesi s formou skla alebo keramiky.

# **8-5. Likvidácia výrobku po skončení jeho životnosti**

Spoločnosť ViewSonic si váži životné prostredie a zaväzuje sa vykonávať svoje aktivity bez poškodzovania životného prostredia.

Ďakujeme, že ste sa stali súčasťou inteligentnejšieho a ekologickejšieho procesu používania výpočtovej techniky.

Viac informácií nájdete na webovej stránke ViewSonic.

### **USA a Kanada:**

http://www.viewsonic.com/company/green/recycle-program/

### **Európa:**

http://www.viewsoniceurope.com/eu/support/call-desk/

### **Taiwan:**

http://recycle.epa.gov.tw/recycle/index2.aspx

# **9. Informácie o autorských právach**

Autorské práva © ViewSonic Corporation, 2017. Všetky práva sú vyhradené.

Macintosh and Power Macintosh sú registrované obchodné značky spoločnosti Apple Inc.

Microsoft, Windows, a logo Windows sú registrované obchodné značky spoločnosti Microsoft Corporation v USA a ostatných krajinách.

ViewSonic a logo s troma vtákmi sú registrované obchodné značky spoločnosti ViewSonic Corporation.

VESA je registrovaná obchodná značka Asociácie pre štandardy video elektroniky - Video Electronics Standards Association. DPMS, DisplayPort a DDC sú obchodné značky VESA.

ENERGY STAR® je registrovanou obchodnou značkou amerického federálneho Úradu pre ochranu životného prostredia (EPA). Spoločnosť ViewSonic Corporation ako partner ENERGY STAR® stanovila, že tento výrobok je v súlade s predpismi ENERGY STAR® týkajúcimi sa energetickej efektívnosti.

Vylúčenie zodpovednosti a záruk Spoločnosť ViewSonic Corporation nebude zodpovedná za technické alebo vydavateľské chyby tohto návodu; nebude zodpovedná ani za následné poškodenia vyplývajúce z dodania tohto materiálu, alebo

vyplývajúce z fungovania alebo používania tohto výrobku.

V záujme neustáleho vylepšovania výrobku si spoločnosť ViewSonic Corporation vyhradzuje právo na zmenu technických

špecifikácií bez predchádzajúceho upozornenia. K zmene informácií uvedených v tomto dokumente môže dôjsť bez upozornenia.

Žiadnu časť tohto dokumentu nie je možné kopírovať, reprodukovať alebo prenášať akýmikoľvek prostriedkami a za akýmkoľvek účelom bez predchádzajúceho písomného súhlasu spoločnosti ViewSonic Corporation.

# **Zákaznícka podpora**

Pre získanie technickej podpory alebo vykonania servisu na výrobku si pozrite dolu uvedenú tabuľku alebo sa spojte so svojim predajcom.

**POZNÁMKA:** Budete potrebovať sériové číslo výrobku.

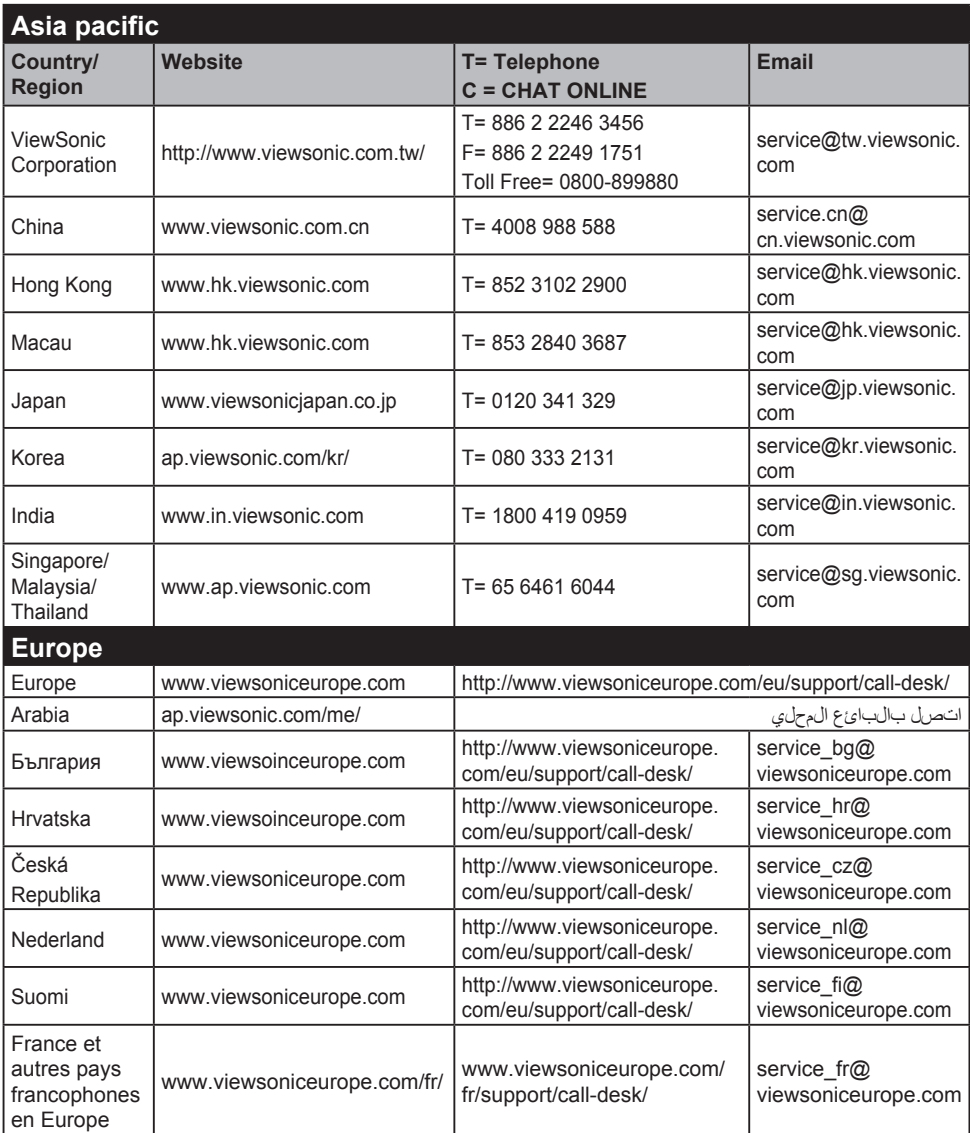

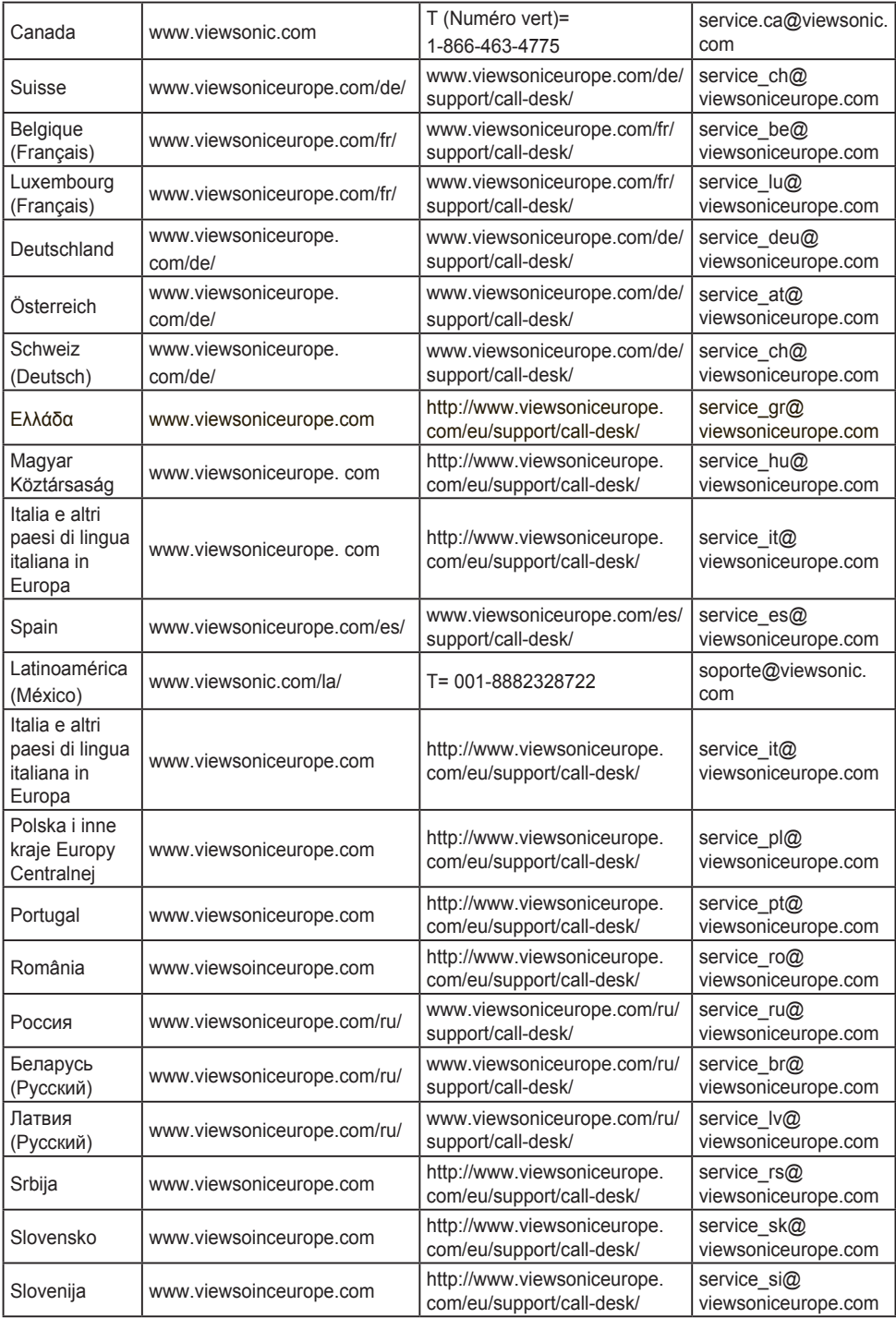

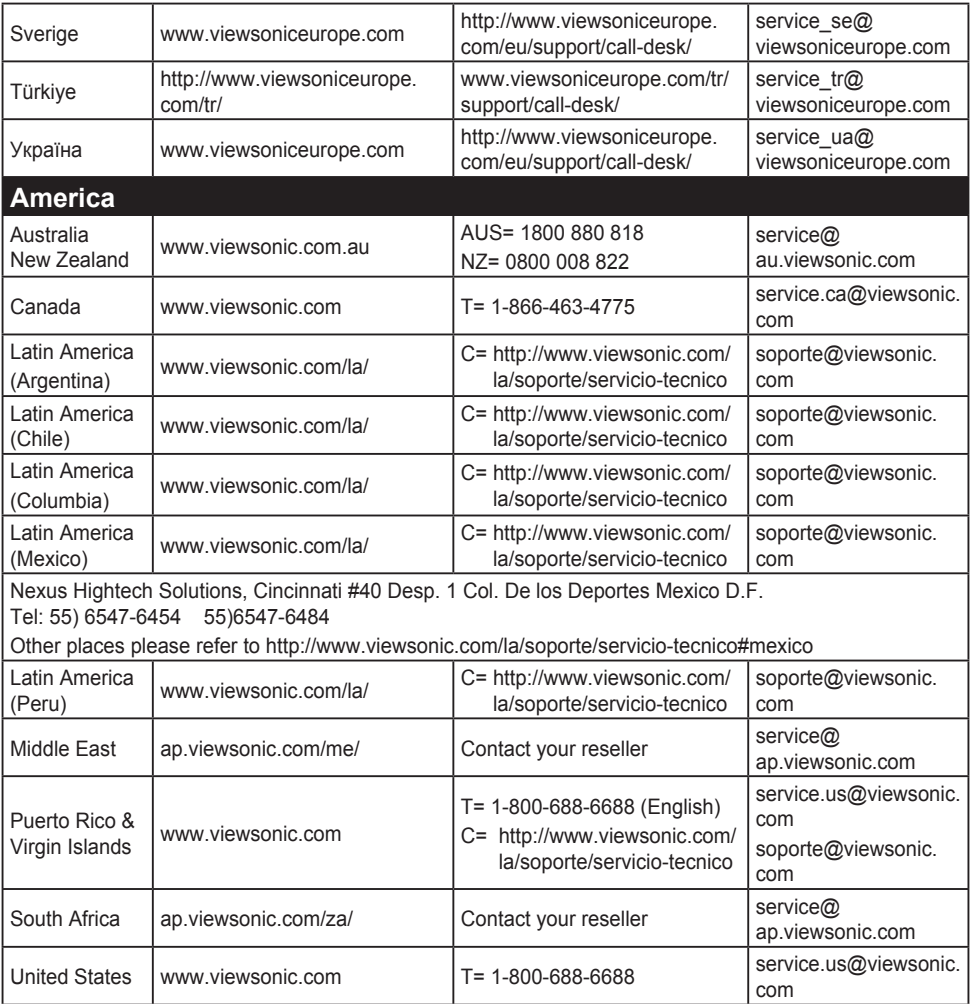

## **Obmedzená záruka**

### **Displej ViewSonic®**

### **Na čo sa záruka vzťahuje:**

Spoločnosť ViewSonic garantuje, že jej výrobky budú bez materiálových chýb a výrobných chýb počas záručnej doby, a to v prípade bežného používania. Ak sa preukáže materiálová alebo výrobná chyba počas záručnej doby, spoločnosť ViewSonic na základe svojej výhradnej voľby opraví alebo vymení výrobok za rovnaký výrobok. Vymenený výrobok alebo súčasti môžu obsahovať nanovo spracované a obnovené súčasti alebo komponenty.

### **Počas akej dlhej doby je záruka účinná:**

Na displeje značky ViewSonic je poskytovaná záruka v trvaní 1 až 3 rokov v závislosti na krajine zakúpenia, a to na všetky diely vrátane zdroja svetla a na vykonanie prác; záruka sa poskytuje od dátumu zakúpenia prvým spotrebiteľom.

### **Koho záruka chráni:**

Záruka je sa vzťahuje iba na prvého kupujúceho zákazníka.

### **Na čo sa záruka nevzťahuje:**

- 1. Akýkoľvek výrobok, na ktorom bolo sériové číslo zmazané, upravené alebo odstránené.
- 2. Poškodenie, zničenie alebo zlyhanie spôsobené:
	- a. Nehodou, nesprávnym používaním, zanedbaním, požiarom, vodou, bleskom, alebo inými prírodnými živlami, neoprávnenou úpravou výrobku alebo opomenutím postupovať podľa pokynov dodávaných s výrobkom.
	- b. Akýmkoľvek poškodením výrobku počas prepravy.
	- c. Odmontovaním alebo inštaláciou výrobku.
	- d. Od výrobku nezávislými skutočnosťami ako je kolísavé napätie v sieti alebo zlyhanie elektrickej siete.
	- e. Používaním výrobkov alebo súčastí, ktoré nespĺňajú technické špecifikácie spoločnosti ViewSonic.
	- f. Bežným opotrebovaním a zvetraním.
	- g. Akoukoľvek inou skutočnosťou, ktorá nemá vzťah k poškodeniu výrobku.
- 3. Akýkoľvek výrobok preukazujúci stav "vypálenia obrazu", ktorý je dôsledkom dlhodobého zobrazenia statického obrazu na obrazovke.
- 4. Odmontovanie, inštaláciu, prepravu v jednom smere, poistenie a poplatky za servisné nastavenie

### **Ako zabezpečiť servis:**

- 1. Informácie o zabezpečení servisu počas záručnej doby získate u zákazníckej podpory spoločnosti ViewSonic (pozrite si stránku o zákazníckej podpore). Budete musieť uviesť sériové číslo výrobku.
- 2. Pre zabezpečenie záručného servisu budete musieť poskytnúť (a) originálny doklad o predaji s uvedeným dátumom, (b) svoje meno, (c) svoju adresu, (d) popis problému a (e) sériové číslo výrobku.
- 3. Využite odoslanie výrobku v pôvodnom obale s predplateným poštovným a odošlite ho do autorizovaného servisného strediska spoločnosti ViewSonic, alebo priamo do spoločnosti ViewSonic.
- 4. Ďalšie informácie o názve najbližšieho servisného strediska spoločnosti ViewSonic získate u spoločnosti ViewSonic.

### **Obmedzenie zahrnutých záruk:**

Neexistujú žiadne záruky, výhradné alebo zahrnuté, ktoré sa vzťahujú na rozsah väčší než bol tu popísaný, a to vrátane zahrnutej záruky na predajnosť a vhodnosť pre určitý účel.

### **Vylúčenie poškodení:**

Zodpovednosť spoločnosti ViewSonic je obmedzená na náklady na opravu alebo výmenu výrobku. Spoločnosť ViewSonic nebude zodpovedná za:

- 1. Poškodenie ďalšieho majetku, ktoré bolo spôsobené chybami výrobku, škody na základe ťažkostí, nemožnosť využívať výrobok, stratu času, stratu ziskov, stratu obchodných príležitostí, stratu dobrého mena, rozpad obchodných vzťahov, alebo iné komerčné straty, a to aj ak došlo k upozorneniu na takéto škody.
- 2. Akékoľvek iné škody, či už náhodné, následné alebo iné.
- 3. Akékoľvek reklamácie voči zákazníkovi vznesené ďalšou stranou.
- 4. Opravu alebo pokus o opravu vykonaný kýmkoľvek nie autorizovaným spoločnosťou ViewSonic.

### **Účinnosť štátnej legislatívy:**

Táto záruka vám poskytuje špecifické legislatívne ustanovené práva a taktiež môžete mať iné práva, ktoré môžu byť v každom štáte alebo krajine rozdielne. Niektoré štáty neumožňujú obmedzenia týkajúce sa zahrnutých záruk a/alebo neumožňujú vylúčenie náhodných alebo následných škôd a preto sa hore uvedené obmedzenia a vylúčenia nebudú na vás vzťahovať.

### **Predaj mimo USA a Kanady:**

Záručné informácie a servis týkajúci sa výrobkov spoločnosti ViewSonic, ktoré sú predávané mimo územia USA a Kanady získate u spoločnosti ViewSonic alebo u svojho miestneho zástupcu spoločnosti ViewSonic.

Záručná doba na tento výrobok pre pevninskú Čínu (Hong Kong, Macao a Tchajvan sú vylúčené) je predmetom požiadaviek a podmienok záručnej karty na údržbu.

Užívatelia v Európe a Rusku nájdu všetky podrobnosti týkajúce sa poskytovanej záruky na stránke www.viewsoniceurope.com v časti Support/Warranty Information (Informácie o podpore/záruke).

Display Warranty Term Template In UG VSC\_TEMP\_2007

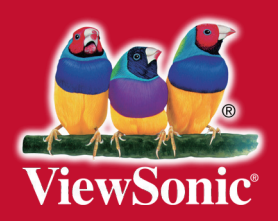